## Casablanca

Nonlinear digital video editor

System Software Version 3 Owner's Manual Casablanca Owner's Manual For System Software Version 3

Copyright © 1999 DraCo Systems, Inc., Boulder, Colorado USA and MS MacroSystem Computer GmbH, Witten, Germany All Rights Reserved

Our thanks go out to the many people connected with the creation and production of this owner's manual series for the Casablanca nonlinear digital video editor, starting with Casablanca creators Jörg Sprave, president of MacroSystem, GmbH, and Eric Kloor, president of DraCo Systems, Inc. The original manual was written by Jörg Sprave and Eric Kloor, and was initially revised for the Version 2 System Software by Mr. Sprave before it was translated to English by Rafael Dyll of MacroSystem.

Further revisions and redesign for the Version 2 manual were provided by Scott Curl and Rick Barron of DraCo Systems, with design work by Mary Barron of M Barron Studios and technical help from Cory Hodnefield and Matt Olson of DraCo Systems Technical Support.

The revisions for the Version 3 manual were written by Scott Curl and Cory Hodnefield and edited by Rick Barron, with technical help from Jörg Sprave and Matt Olson.

Our additional thanks go out to the many Casablanca users who have provided us with suggestions for enhancing the Casablanca learning experience.

Boulder, Colorado 1999

DraCo Systems, Inc.

3380 Mitchell Lane

Suite 102

Boulder, CO 80301

USA

303.440.5311

fax 303.440.5322

email draco-info@draco.com

www.draco.com

### **Table of Contents**

| G   | Setting Started                  |        |
|-----|----------------------------------|--------|
|     | Unpacking the box                |        |
|     | Setting up the Casablanca        | . 11   |
| lr  | ntroduction and General Concepts | 1.1    |
|     | General information              |        |
|     | New features of Version 3        |        |
|     | Philosophy and tools             |        |
|     | External controls                |        |
|     | Interface controls               | 1.7    |
| Т   | utorials                         | 2.1    |
|     | A short video project tutorial   | 2.1    |
|     | An insert-editing tutorial       |        |
|     | An audio-mixing tutorial         |        |
|     | A titling tutorial               |        |
|     | A multilayering tutorial         | . 2.24 |
| R   | Reference                        | 3.1    |
|     | System settings                  | 3.1    |
|     | Project settings                 |        |
|     | Video settings                   |        |
|     | Record                           |        |
|     | Edit                             |        |
|     | Finish screen                    |        |
|     | Transitions screen               |        |
|     | Image processing screen          |        |
|     | Title screen                     |        |
|     | Audio record screen              |        |
|     | Audio mix screen                 | . 3.42 |
| A   | Appendix A Expansion             |        |
|     | Hardware upgrades                |        |
|     | Software upgrades                | A.2    |
| Α   | Appendix B Troubleshooting       | . B.1  |
|     | ndex                             |        |
| - 1 | I IUCA                           | I . I  |

### **Getting Started**

#### Unpacking the box

When you first open up your Casablanca box, you should find:

- Your Casablanca unit.
- A hard drive located inside the Casablanca behind a removeable black face plate.
- A user's manual.
- A set of hard drive keys that will lock your drive in place.
- A demonstration video tape that will introduce you to the Casablanca and its features.
- A trackball (shown below) and trackball extension cable.

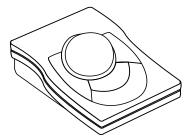

■ A pair of composite (RCA) plugs (shown below).

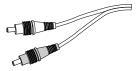

- An SVHS cable.
- An SVHS to composite conversion cable (shown below).

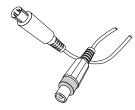

- A power cable for the Casablanca.
- A Casablanca System Software Version 3 floppy disk.

■ A EuroScart/composite adapter (shown below).

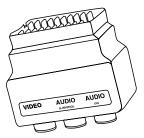

■ A "new owner's package" that includes your registration card, product information and warranty options.

If you are missing one or more of these items, please contact your Casablanca dealer.

#### Setting up the Casablanca

To operate properly, the Casablanca needs to be:

- Plugged in to a power source through the power cable.
- Connected to a video player (a camcorder, VCR or deck). Audio and video will come OUT of your player and IN to the Casablanca through either the FireWire, SVHS or composite (RCA) cables in order to capture video.
- Connected to a video recorder (a camcorder, VCR or deck). Audio and video will come OUT of the Casablanca and IN to the recorder through either the FireWire, SVHS or composite (RCA) cables in order to save or record your completed video to tape.
- Connected to a trackball through the serial port
- Connected to a monitor. Audio and video come OUT of the Casablanca and IN to your monitor through the SVHS or composite (RCA) cables.

NOTE: If you are using the same device as both your video player and your video recorder, you need to make sure you reconnect your cables after each separate operation (e.g., when you are recording to tape, disconnect the cables that bring video in to the Casablanca). If you have audio and video coming out of and into the device at the same time, you will create a "loop" that will cause distortion in your video images.

All of the ports, cables and jacks that you need to connect the Casablanca to a player, recorder and monitor are shown below (there are additional front audio and video input jacks as well).

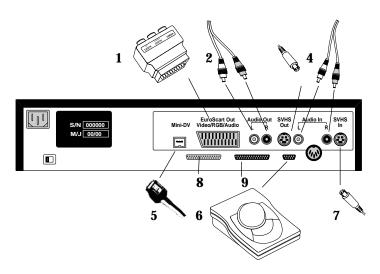

| Euroscart | 1 The Euroscart adapter converts the component Euroscart signal |
|-----------|-----------------------------------------------------------------|
|           | into composite audio and video out.                             |

**Audio out** 2 RCA plugs connect to the Audio Out jacks.

**S-video out** 3 An S-video (or Y/C) cable connects to the SVHS Out port and carries the S-video signal out of the Casablanca (this can't be adapted to an RCA composite signal with the RCA adapter).

**Audio in**4 The RCA plugs connect to the Audio In jacks to bring sound into the Casablanca from a camera, deck or a CD player. Mono

sound should connect to the left jack only.

**FireWire**5 The IEEE1394 FireWire cable connects to the Mini DV port and allows you to bring a digital video signal into and back out of the Casablanca.

**Trackball** 6 The Trackball operates the Casablanca's interface and connects to the small serial port.

**S-video in** 7 An S-video cable connects to the SVHS In port to carry the S-video signal into the Casablanca.

**SCSI port** 8 Female 50-pin SCSI port for connection to external hard drives. **Serial port** 9 Male 25-pin serial-cable connection for PC Link.

There are three basic configurations that can be used when setting up your Casablanca, depending upon the type of equipment that you are using with your Casablanca.

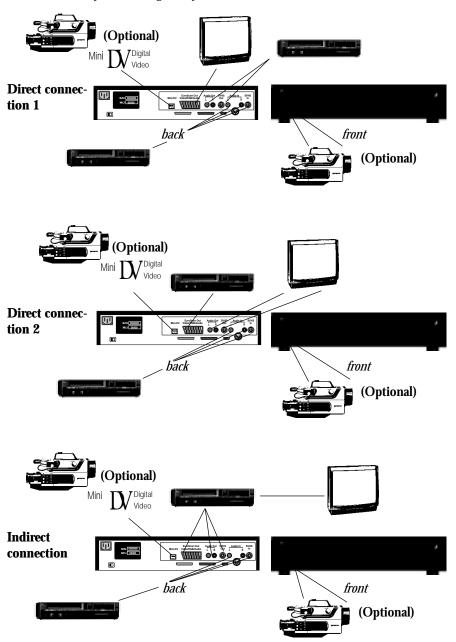

#### Direct connection 1

Direct Connection 1 reflects how most Casablanca users set up their systems. A television monitor is connected to the Euroscart adapter via RCA cables, a videotape player is connected to the Casablanca's Audio and Video Out jacks and another videotape player is connected to the Casablanca's Audio and Video In jacks. A digital camera could also be connected to the Casablanca's FireWire port and a standard camcorder could be connected to the Audio and Video In jacks on the front of the machine.

#### Direct connection 2

Direct Connection 2 can be used if one of your videotape players is unable to accommodate an SVHS cable but your tevelevison monitor can. The television monitor is connected to the Audio and Video Out jacks, a videotape player is connected to the Casablanca's Euroscart port and another videotape player is connected to the Casablanca's Audio and Video In jacks. A digital camera could also be connected to the Casablanca's FireWire port and a standard camcorder could be connected to the Audio and Video In jacks on the front of the machine.

#### Indirect connection

The Indirect Connection option allows you to set up your system even if your televion monitor is unable to accommodate anything other than a coaxial cable. The television monitor is connected to a videotape player through a coaxial cable, and that tape player is then connected to the Casablanca through either the Euroscart port or the Audio and Video Out jacks; another videotape player is connected to the Casablanca's Audio and Video In jacks. A digital camera could also be connected to the Casablanca's FireWire port and a standard camcorder could be connected to the Audio and Video In jacks on the front of the machine.

**System software** With your Casablanca turned off, insert the software disk in the disk drive and turn the Casablanca on. Once the Casablanca logo disappears, a series of on-screen instructions will guide you through the rest of the installation process.

> **WARNING:** Installing new system software may erase the contents of your hard drive. It's vital that you save to tape any projects and scenes that you want to keep.

The system software disk can only be used on your registered Casablanca. Once installed, the disk will not be accepted by any other Casablanca unit.

# **Chapter 1 Introduction and General Concepts**

#### General information

Congratulations on your purchase of the DraCo Casablanca nonlinear digital video editor! We thank you for the trust you have placed in our company and our product and we hope you'll soon discover that the Casablanca meets and exceeds all of your expectations.

The Casablanca will revolutionize your work, in part because it follows a unique philosophy—your ability to create great video productions should never be hindered by the process of operating the video editor. We have worked hard to simplify every step of the editing process without sacrificing editing features or the quality of the output. By integrating all of the components you need for high quality video editing into a single box, we've eliminated the perils of changing configuration settings and the pitfalls of incompatible cards and programs. And the logical design of our editing software protects you from the confusion and technical minutia that can bog down projects.

This manual will help you set up your Casablanca and learn to use your powerful new editing tool. Following this introduction are two main sections:

- A tutorial section that starts by guiding you through a simple project step by step. Succeeding chapters take you through every menu item available, so you'll have a complete understanding of the entire system.
- 2. A reference section that covers each and every button and menu item, so you'll have fast access to instant information on any aspect of the Casablanca's operation.

Following the two main sections, an appendix presents technical and background information as well as some tips and tricks for using the Casablanca. Finally, a comprehensive index will help you find the answer to any question.

We also strongly urge you to watch the demonstration and training video cassette that came with your unit; you'll be able to watch a complete demonstration of all of Casabalnca's features and pick up numerous editing tips.

The Casablanca is a complete system for editing videos in a digital, nonlinear form. Data rates and picture quality surpass DV system specifications. All you need to operate the editing software is the trackball included with your Casablanca. When you receive new software, simply insert the disk and restart the Casablanca—installation is automatic.

Here is the basic process of editing a video on the Casablanca:

- 1. You capture your recorded video and audio by transferring it from a VCR or camcorder directly to the Casablanca. This digitizes the footage onto the Casablanca's hard drive.
- You "cut" the digitized footage into scenes. You can trim these scenes frame-specific to the length you need and then place them onto the storyboard in the order you want them to appear in the final production.
- You apply various effects to the scenes and transitions between the scenes, insert additional clips into the scenes and add titling.
- 4. You add audio to any or all of the three stereo tracks which support audio mixing and dubbing, allowing for the original audio, background sounds and commentaries.
- 5. You output the completed project to a videotape.

Not only can the Casablanca accommodate your analog signals, but its data rate of 3.1 MB/second and DV FireWire option make the Casablanca ideal for digital video editing. Our IEEE 1394 FireWire for DV camcorders and recorders lets you capture, edit and store digitally without any quality loss. The DV option also allows for machine control of digital cameras and recorders.

Note that you must use both a DV camcorder and a DV recorder (or a DV camcorder capable of recording from another source) to avoid analog loss. You can also go digital from the camcorder for the input and record Casablanca's output via YC to your VHS, SVHS or HI8 machine.

There's another significant benefit that comes with the Casablanca: You'll never need to be involved with plug-in videocapture boards, audio cards or other mix-and-match components. The Casablanca is a completely integrated system built by one manufacturer; hardware, software and video technology were all developed by DraCo Systems in the U.S. and MacroSystem of Germany.

**1**.2

Have fun discovering the capabilities of this amazing editing tool. We hope you will be as happy with it as the many thousands of users before you have been. And remember: We'd love to hear from you about your Casablanca, be it ideas for further development, notes on how you're using it, or even criticisms of any aspect of the Casablanca or our company (although we'll never turn away compliments, either).

#### New features of Version 3

This section describes new features in the Casablanca software since Version 2.75. If you have just purchased the Casablanca, you can skip this part and start with the Philosophy and Tools section.

Enhanced audio features are the centerpiece of this Version 3 software upgrade. We have received countless ideas and suggestions from users like yourself since our initial release and we have taken great care in determining how to implement the new functions into our tried and tested user interface. Some of the main advances are:

#### Changes in audio

**Anchored audio** In Version 3, the commentary and background audio tracks are "anchored" to a particular scene within your storyboard, not to the storyboard itself. Therefore, if you have placed an audio segment in your commentary track, for example, and you decide to later add a three-second empty scene at the beginning of the storyboard, your audio will no longer be thrown off-it will now shift with the scene(s) it was originally placed under.

#### **Audio during** split and trim

You can now hear a scene's audio track whenever you split or trim it. This new feature allows you to split scenes "on the fly" (cut your scenes according to their original audio tracks); once you've selected a scene to split, left click on the split screen's play button and listen to the audio as your scene plays through, then left click on "use" to split your scene at every point you choose.

#### Waveform

An optional waveform panel can be displayed whenever you use the split and trim functions by clicking on the small speaker icon in the box in the upper left corner of the control panel. The waveform provides you with a visual display of a scene's audio and a white vertical bar indicates your current position within the scene's audio.

#### Sample ->Scene

The new Sample ->Scene function within the Audio Record screen creates a black empty scene that featuring an audio sample of your choosing as the scene's source audio. This scene can then be used to add video to the underlying audio track.

To create an audio-sample scene, go into the audio record screen and select an audio sample from the list on the right by clicking the left trackball button and scrolling through the audio samples until your selection is highlighted in blue. Click the left trackball button to confirm your choice and then select the "Sample -> Scene" button to the left of the audio sample list. When you exit the audio record screen and enter the edit screen, you will find the newly created scene at the end of your scene bin.

You can now use this audio-sample scene to help you edit video to audio. To do this, you use the split function to cut the scene into different segments by first clicking Play to hear the audio, then you click the "use" button to make a video cut to the audio. When finished, your original audio-sample scene will be divided into numerous scenes. You can then place these new scenes in your storyboard sequentially and use the insert button to place video scenes of your choosing over the empty black video in each of the empty scenes.

### Audio split and trim

In addition to the Sample ->Scene option, the new audio Split and Special buttons, as well as the newly enhanced Trim feature within the Audio Record screen, help make your audio editing experience faster, easier and more fun as they enable you to edit your sound samples in much the same way as you edit your video scenes.

By clicking on Split, for example, you can scroll through and cut segments out of your music or narration clip, or break long samples up into several smaller pieces.

The audio Trim lets you trim the in and out points of your audio samples (just as it did in previous versions of the software) but now it displays your audio piece in a waveform to provide you with a visual display of what it is that you are editing.

#### **Special**

The new Special option allows you to add a variety of effects to your audio clips, such as "karaoke" (drops the volume of the vocal track and raises the backing music) and lets you raise or lower the volume of the entire piece or just the left or right channels.

#### 1.4 Chapter 1 Introduction and General Concepts

#### Audio mix display changes

Several cosmetic changes have been made to the displays within the Audio Mix screen. The rendered/unrendered audio indicator is now displayed just below the storyboard scenes above the tracks themselves. This allows the bar to display the exact amount of audio that has been rendered (green) or unrendered (red), rather than having the entire audio segment appear in green or red.

The names of the different audio tracks have been replaced by icons. The Original Audio track was called "Org." in earlier versions of the software, but is now represented by an icon of a video camera on a tripod. The Commentary track, which was called "Com.," now displays a microphone icon, and the Background Music track, formerly "Bkg.," is now an icon that depicts three musical notes.

### Audio mix screen icon

You can now move directly from the Edit Screen to the Audio Mix screen by clicking on the Audio Mix icon (two musical notes above a wrench) in the bottom left of your screen.

#### Other changes

Several other important improvements have been made to the Casablanca's system software that will enhance your editing experience without complicating the system's elegant interface.

#### **Preview cuts**

You can now preview the hard cuts between scenes in your storyboard when you play your storyboard in the Transitions Screen.

## Full-screen previews

Now, in addition to using the familiar real-time preview window, you have the option to preview titles, effects and transitions in a single-frame, full-screen mode. Within the full-screen preview, you can view a display showing which title or effect is being applied, the frame that's being displayed. With a click of a button you can see: The original scene without the added effect; the scene with the effect added to it; the effect and the original scene displayed simultaneously.

#### Field, frame and interpolation

Most of the motion effects within the Special screen (slow motion, still and strobe) can now be applied in one of several new ways. You can add the motion effect to either a single field within a frame (the way motion effects were applied in previous versions of the software) or on both fields within a frame. In addition, you

#### Field, frame and interpolation (cont'd)

can employ an interpolated field (the Casablanca generates an extra field that improves the appearance of the effect by adding image stability and reducing flicker) or an interpolated frame.

#### Partial storyboard play back

With Version 3, you can now set a range that lets you work on multiple projects at the same time by recording a selected portion of your storyboard to tape, rather than the entire storyboard. When you enter the Finish Screen, you will notice a Range button in the left center section of the screen. Once you click on this Range button, the first frame of your storyboard will appear behind a Trim toolbar. Once you set your new In and Out points, click on the videocassette icon in the lower right corner of the toolbar to return to the Finish screen.

#### Insert-edit enhancement

The newly enhanced Insert edit function enables you to view either the end of the foreground scene or the beginning of the scene being inserted while you set the range and confirm the insert.

**Hide play panel** In the lower right corner of the System Settings screen is an Options function that allows you to select whether the play panel is visible or hidden when you play your storyboard.

### Philosophy behind the Casablanca

"Simplify. Simplify." Henry David Thoreau wrote those words 150 years ago, yet they perfectly describe today's DraCo Casablanca. We wanted to create a high-quality video editor that would be understandable and easy to operate, so we followed Thoreau's lead and simplified the entire editing process.

#### The concept behind the Casablanca

For example, the Casablanca records onto a hard drive as opposed to video tape. Recordings made on tape are linear and specific scenes can only be reached after time-intensive spooling. The Casablanca's hard drive, however, allows you to edit in a nonlinear fashion—any recorded scene can be accessed at any time without cumbersome fast-forwarding or rewinding.

The Casablanca also features a very straightforward interface. If you want to record, for example, you press the "record" button. If you want to edit, you press Edit. This minimalist approach can help you without limiting the Casablanca's power; we basically simplified the process so you don't have to simplify your ideas.

In fact, whether you're editing a wedding video or creating a documentary, you are likely to follow these basic steps.

#### Chapter 1 Introduction and General Concepts

With the Casablanca, the video novice follows the same path as the experienced editor. Before embarking along on that path, however, let's stop and take note some of the basic tools that are used to operate the Casablanca.

#### External controls

Selecting screens and buttons is done with the trackball. (Note: Your Casablanca may be equipped with a different style of trackball than the one illustrated.) Every trackball has at least three key components:

#### Trackball

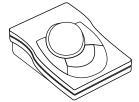

- 1. The ball, which moves the on-screen pointer and the sliders.
- 2. The left (Select) button. Use this to select an option once you have positioned the pointer over a button on the screen.
- 3. The right (Cancel) button. This button can either cancel an operation or return you to the previous screen.

Although a Microsoft-compatible mouse can also be used, the trackball is easier to use with the Casablanca, particularly for trimming scenes.

#### Interface controls

The Casablanca features several types of on-screen interface controls that can be selected by the trackball. They are as follows:

#### **Buttons**

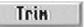

A button is a symbol that you press in order to start a particular operation. Because we try to keep things as simple as possible, the selection of the "Delete" button, for example, will result in the deletion of a selected scene.

#### **Buttons with** selectable functions

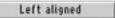

Clicking on these buttons reveals a list of several additional options and/or functions. The current option is always hilighted in blue. Simply click on a particular option to select it or press the right trackball button to cancel and return to the previous screen.

#### **Icons**

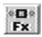

Many of Casablanca's screens feature a row of icons that represent the recording, editing, and video-setting screens. Clicking on these icons will let you quickly "jump" directly from one operation to another without having to return to the main Casablanca screen.

#### Sliders

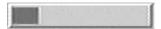

Sliders are bars that allow you to move quickly through a selection for a particular field. Just click on the slider and the pointer will disappear. Roll the trackball and you'll scroll through the material on the screen. Click the left trackball button to accept the changed position, or the right button to cancel.

#### On-screen keyboard

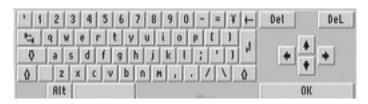

You can easily place text (such as scene names and titles) into your video project with the Casablanca's on-screen keyboard-just move the trackball pointer over the key you want to type and click the left trackball button. If you prefer, you can attach a standard DOS keyboard to input your text.

#### In and out points

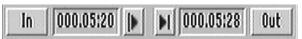

These points define the portion of a scene that you want to work with. You can use them to separate the video material that you want to keep in a scene, mark the entry and exit points of a special effect or indicate where an audio segment will begin and end.

#### **1.**8 Chapter 1 Introduction and General Concepts

#### Quick Play Buttons

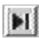

Quick play buttons help you trim off material from the beginning or end of a scene without having to play through the entire piece. They allow you to play the first five seconds at the beginning of a scene and the three seconds of video prior to the end of a scene.

#### Single frame

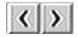

Press the "<" and ">"buttons to move the in/out points forward or backward one frame at a time within your video project.

#### Selection fields

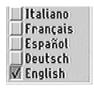

These small squares can be activated by merely clicking onto them. A check mark within the square means that the selection is active.

#### Video-control buttons

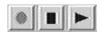

These buttons on this control panel play, record, pause and stop your audio and video. The icons we use match those found on most commercial video recorders.

#### Color box

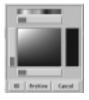

The color box allows you to create and archive your color selections. You can use these colors for titles, the background in empty scenes and with Chromakey special effects. The bar at the top of the panel represents the main color spectrum. Use the slider at the top of the box to scroll through the spectrum until you find the general color range that you want to use. You can then use the vertical slider on the left to adjust saturation and the horizontal slider at the bottom to adjust the color intensity (brightness).

# Chapter 2 Tutorials

### A short video project tutorial

This chapter serves as a tutorial that will guide you through an initial editing session on the Casablanca and introduce several advanced editing techniques. Every step of the editing process will be covered, however, so if you already have experience with the Casablanca, feel free to skip over the sections you are familiar with and refer back to them as needed.

#### Select your video

Select a tape containing at least three minutes of prerecorded video. It can be your favorite movie, an event, vacation videos—anything at all that will make the tutorial fun for you to work on. Put this tape into your video player (which can be a VCR, tape deck or camcorder) and cue up the portion of tape that you want to work with.

### The main screen

Turn on the Casablanca by pressing the button on the upper left corner of the Casablanca's front panel and wait until the Main screen appears (shortly after the Casablanca logo). You'll notice four main areas appear within the Main screen:

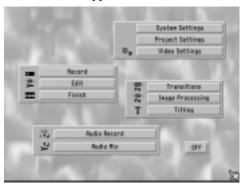

- The Settings area (top right) Here you can set the Casablanca's clock, select a language, and choose the video-quality level.
- Record / Edit area (left center)

This is where you record the source video onto the Casablanca's hard drive. Once the video is recorded, you can then split it up into separate scenes that will be ordered in your digital Storyboard.

- Effects/Titling area (right center)
  Here you add transitions, special effects and titles to your project.
- Audio area (bottom left)
  This is where you can add music, a voice-over commentary or sound effects to your project's original soundtrack.

#### The settings

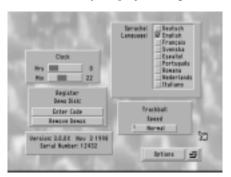

Before starting a video project, you need to check your Casablanca's settings. Use the trackball to move the on-screen pointer to the "System Settings" button and select it by clicking the left trackball button. The system settings screen is shown above.

You will now be prompted to set the Casablanca's front LCD clock display. (You'll wish your VCR's clock were as easy to set.) Confirm the message prompt with the left trackball button and the message window will disappear from your screen.

TIP: If the LCD clock display does not appear on the front of your Casablanca, remove the power cable from the back of the unit, wait several seconds and reconnect the cable. This will reset your clock mechanism and the LCD will begin flashing.

Next, click the "Hrs" (Hours) strip in the time field. The strip will change color when selected. Scroll the trackball to select the correct hour and confirm it by clicking the left trackball button.

Do the same with "Min" (minutes). The correct time should now appear on the both the screen and the front LCD display.

You can return to the main screen either by pressing the right trackball button or by selecting the "Main screen" button in the lower-left corner of the screen.

Now adjust the project settings (shown below) by clicking the "Project Settings" button.

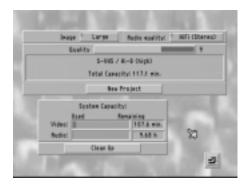

For the purposes of this project, choose "HiFi (Stereo)" for the audio-quality and "Large" for the screen size. You can now return to the main menu either by pressing the right trackball button or by selecting the main screen button in the bottom-right corner.

Press the "Video Settings" button to enter the video settings screen (shown below).

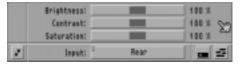

Start your source video tape by pressing "Play" on your tape player. Choose the input setting that describes where the video-in cables enter your Casablanca (either the front or the rear). You can modify the front and rear input settings by selecting whether the automatic gain control (AGC) is on or off. AGC is an optional setting that may improve the quality of some video signals, so experiment with it to see which benefits your video feed. If the video signal on your monitor appears in black and white after you have made your adjustments, check all of the cables to ensure they are connected properly. You can use the sliders to adjust the brightness, contrast and color settings, then return to the main screen.

TIP: If you are not using a professional video system, try to avoid a high color saturation level; it could lead to picture disturbances when you record your project to video tape.

#### Recording

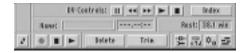

When you click the "Record" screen button, a toolbar appears at the bottom of your screen. Behind this control panel is the source video that you cued up while adjusting your video settings. When you see a segment of video that you want to use, press the "Record" button (the red circlular symbol in the lower left corner) on the control panel, and the Casablanca will digitize the source video to its hard drive. This will continue until you click the black "stop" button. Repeat this step until you have recorded four or five separate takes from the source video. To play the segment, press the triangular "play" button.

TIP: The forward and rewind buttons at the top of the record control panel can only be used if you are working with a DV-equipped Casablanca and source deck. Because the buttons operate the digital video recorder itself, this process is commonly referred to as "machine control."

When you are finished recording and viewing your separate takes, stop your source deck and return to the Main screen by pressing the right trackball button. The Casablanca will now automatically save your project, so there may be a slight pause before the screen actually changes.

TIP: Always stop recording on your Casablanca before you press Stop on your source player (VCR, deck, etc.); otherwise, your recorded scene will lose its audio sync. You may also want to power down your source player once you have finished recording material onto the Casablanca's hard drive in order to eliminate screen "jitter."

#### **Editing**

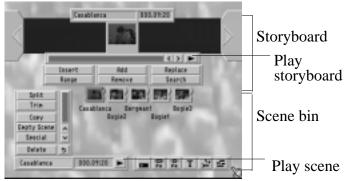

Click the "Edit" button to enter the edit screen. The top portion of this screen contains the "storyboard" and the bottom half features the "scene bin." You will see a series of small, framed pictures in the scene bin; these small icons are representations of your recorded scenes. Every scene you record on the Casablanca will appear in this area, although you can only see up to 12 scenes at any given time. You can view the other scenes by using the scroll bar to move through the scene bin.

**Play** 

If you want to play your first scene to review its contents, select it and press the arrow-shaped Play button (Play scene) that appears at the bottom of the screen (shown above).

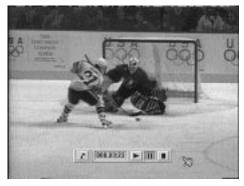

You can pause the playback (shown above) at any time by pressing the "Pause" button or stop it entirely by pressing "Stop."

**Splitting** 

We will now separate the scene into several segments. It is important to note that the Casablanca's editing process is nondestructive. The original scene will not actually be split into pieces; rather, the "splits" will refer to sections of the original.

The original scene will remain in the scene bin in its entirety, along with the scenes we will create from it.

Click the "Split" button in the mid-left portion of the edit screen and the first frame of your scene will appear along with the split position toolbar (shown below).

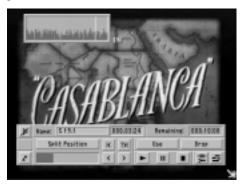

Click on the "Split Position" button on the control panel and scroll through the scene with the trackball. You can also click the "<" and ">" buttons to move through the scene frame-by-frame. Clicking the waveform icon in the upper left corner of the panel will bring up a waveform display in the upper left corner of your screen. The waveform is a visual representation of the scene's original audio track as you hear it. Click the left trackball button to mark the exact point that you want to split out of your scene.

Press the play button to view and hear the material that you have selected. If you want to keep this material as a separate scene, click the "Use" button. If you want to get rid of the split material entirely, select "Drop" and the segment will be disregarded. Continue until you have created a number of usable segments from the original scene.

Return to the edit screen by clicking the right trackball button. The scene bin will now contain your newly created scenes in addition to the originals.

TIP: The scenes that you split out from the original recorded footage don't take up additional hard drive space.

You can play any of the new scenes by selecting it (the active scene will be marked with a blue frame) and pressing the Play button. The play button appears, along with the name and length of the selected scene, at the bottom left of the screen.

### Renaming scenes

If you want a scene's title to be more descriptive than the generic "S1," you can easily rename it. Select the scene that you want to rename and a blue frame will border the icon. Then click on the scene's name in the lower-left section of the scene bin and a digital keyboard will appear. Type the new title on the keyboard and press "OK." Repeat this for all scenes that you want to rename.

### Trimming scenes

Trimming creates crisp, clearly defined start and end points by denoting what actually appears in the scene. Select a scene that you want to trim (for our tutorial, it will be best to pick a scene that is at least three seconds long) and press "Trim."

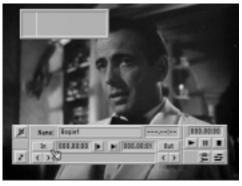

You're now in the Trim screen. If you click on the waveform icon in the upper-left corner of the toolbar, you'll see a visual representation of the scene's audio while you listen to it. You will define the scene's beginning (or "In point") first, so click the "In" button on the control panel. The slider at the bottom of the panel changes from grey to blue. As you move the trackball, you scroll through the scene (as indicated by the receding blue slider). Stop scrolling once you reach the frame you want for the start of your new scene. The time box to the right of the in button indicates the amount of material that has been removed from the scene.

The counter in the upper-right corner displays a scene's running time in minutes (the first digits), seconds (the second set of digits) and frames (the last set of digits). The Casablanca records at thirty frames per second, so the final two digits in the code will start with 00 and go up to 29 (00:02:01, for example, would indicate that the scene has been shortened by two seconds and one frame).

Finally, confirm your new In point by pressing the left trackball button. To select a new Out point, click on the out button and perform the steps that you followed to adjust the In point.

When you finish trimming your scene, return to the edit screen and trim the other scenes until you feel comfortable with the process. When you are finished, return to the edit screen.

TIP: If you're using a keyboard to trim or split scenes, you might find these shortcuts to be helpful:

- Once you press either the In or Out buttons on the Casablanca, the Up and Right arrow keys on the keyboard will advance your scene one frame at a time
- Holding the arrow key down will play through your scene with frame by frame with audio playback.
- If you press the Left and/or Down arrow keys while holding the control key, your scene will move one second at a time.
- If you hold the Control and Shift keys at the same time your scene will move in 10-second increments.
- -The Home key will jump to the beginning of the clip; the End key will advance to to the end of the clip.
- Pressing either the Page Up or Page Down keys stops the playback and starts the loop again.

# Arranging scenes in the storyboard

Now that you've modified your original scenes, you need to arrange them in a logical order within the storyboard.

One way to conceptualize this stage of editing with the Casablanca is to imagine an artist creating a painting. The source video that we first used can be thought of as "paint." When that source video was recorded onto the hard drive, placed within the scene bin and trimmed, it was like an artist placing paint on a palette and mixing it to form a variety of new colors. Now, just as the artist would take the colors from the palette and arrange them on a canvas to create a painting, we will take our scenes from the scene bin and move them up to our "canvas," the storyboard, to create our video project.

Since the Casablanca is a nonlinear editing machine, you are free to place your scenes in any sequence. Choose whichever scene you would like to use first, place the pointer over it, and click the left trackball button. Now select the "Add" button on the control panel in the top half of the screen and the scene will be placed in the storyboard, framed by a large grey border called the "workbox."

When you add a second scene to the storyboard, and only in this instance, you will need to indicate whether you want to place it "In Front" (to the left of the first scene), or "Behind" (to the right). For our tutorial, select Behind and your storyboard will consist of two scenes. The Casablanca will place all additional scenes behind the workbox. Copy the rest of your scenes to the storyboard.

TIP: Scenes in the scene bin that you have already used in the storyboard are marked with a small black dot in the upper right corner of its frame. This helps you scan for scenes that have been used in your storyboard.

Take a moment to view the storyboard and see what your project looks like by selecting the first scene in the storyboard. You can do this in a variety of ways:

- a) Move the slider underneath the storyboard until the scene you want is framed in the grey workbox
- b) Press the "<" and ">" buttons on the storyboard control panel to move scene-by-scene through your composition
- c) Click on the large yellow arrow in the upper-left corner of the storyboard
- d) Select the scene by clicking on it with the trackball's pointer.  $\,$

Once you've selected the first scene, press the Play button on the storyboard's control panel.

# Rearranging scenes in the storyboard

If you'd like to change the storyboard's sequence, you can easily rearrange scenes (one of the true joys of nonlinear editing). If you want to remove a scene from the storyboard, place the pointer over the scene, click the left trackball button and then press the "remove" button.

If you want to replace a storyboard scene with a scene from the scene bin, click on the scene that is to be added (it will be framed by a blue border), then select the storyboard scene that you want to remove (it should appear within the grey workbox). Press the "Replace" button on the storyboard's control panel and the storyboard scene will be replaced with the scene you selected.

### effects

**Transitions and** You now have most of your video project in place; all you need to do now is smooth out the rough spots. If you press the play button on your storyboard, you will notice that many of the cuts between individual scenes are jerky. This is due to a lack of transitions-the "glue" that binds individual scenes together. We'll use the basic "Crossfade" transition for our tutorial.

> In order to add the crossfade transition, you need to return to the main screen and select the yellow "Transitions" button, which will take you directly to the Transitions screen (shown below).

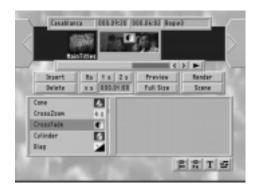

The storyboard will appear near the top of the screen again, but this time two scenes will be framed within the workbox (since transitions take place between two scenes). On the left of your screen is a list of available transitions and their icons. Click anywhere in the table to make it active and use the trackball to scroll down through the list of transitions until you see Crossfade highlighted in blue. Click the left trackball button to select it. The Crossfade symbol will then appear in red between the two workbox scenes.

You can get an idea of what the transition will look like by selecting the Preview button. A small window will appear in the center of your screen displaying a real-time preview of your transition (shown below).

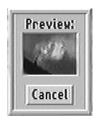

You can also see the transition as it affects a single-frame within your scene in a full-screen preview (shown below) by clicking on the Full Size button.

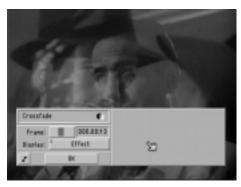

In the upper-left corner of the toolbar are the effect's name and icon. Below the name is a frame indicator and a slider bar that enables you to select any frame within the scene. Below the frame indicator is a display modifier. This option allows you to preview any frame of your original scene (Original), any frame of the effect (Effect), or a special split-screen mode (Orig. + Effect) that displays the original scene on the left half of the screen and the applied effect on the right.

On the right side of the Full Size preview's toolbar are the contol options that allow you to modify the image-processing effects and transitions. Therefore, you can make adjustments to the effect or transition immediately after previewing it in full-screen mode.

Click the right trackball button to return to the Transitions screen, select "Render" and your transition will be finalized and saved. A blue time bar will indicate rendering progress (the receding gray area indicates what remains unrendered). The transition's icon will change from red to green once the rendering is complete—you can then view your transition by pressing the play button.

Move through your storyboard and choose a place to insert another transition. Click on the transitions list and select the "Bars" effect. A window containing specific settings for the bars transition will appear on the left side of your screen. Here you can choose whether the bars are to be "pushed" or "wiped" across the screen, the direction in which they will move and the number of bars that will appear.

You can also change the transition's length by selecting the "1/2," "1s" and "2s" buttons, meaning transition durations of one-half second, one second and two seconds. The "X" button will allow you to define a specific, frame-accurate length (such as two seconds, 13 frames). When you are finished setting all of the parameters, press the Render button.

Now try adding some image-processing effects. Click the Image Processing button (second button from the left at the bottom of the screen) to leave Transitions and enter the "Image-Processing" screen (shown below).

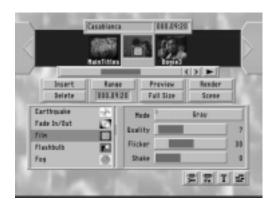

Select a different storyboard scene that is at least five seconds long and has no transitions attached to it, then click on the effects table. Select the "Film" effect with the left trackball button and the Film icon will appear in red over the storyboard scene. You can press either the full-size preview button or the real-time preview button to see what the effect looks like. Select the Render button to complete the effect and leave the screen once the rendering has finished.

#### **Audio editing**

You can enhance your project by adding background music track or narration to the video. You'll need a CD player or tape deck this example.

First, you can connect your music player to the Casablanca by attaching a standard RCA cable from the player's Audio-Out jacks to the Casablanca's Audio-In jacks on either the front or the back of the machine (you can refer to the Casablanca diagram on page iii of the "Getting Started" chapter for more information on the location of the Casablanca's Audio-In jacks). For this example, we'll use a CD player connected to the front Audio-In jacks.

### Recording audio

Cue up the song that you want to use on the CD player and then click on the "Audio Record" button on the main screen and the Audio Record screen will appear (shown below).

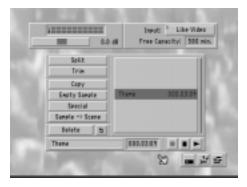

In the upper-right corner of the screen is the "Input" selection, which is where you indicate whether you have the audio input coming into the Casablanca through connections that are in the Front, the Rear, Like Video (which mirrors the settings that you indicated in the Video Settings screen) or through Mini DV (loads audio from a DV source in FireWire-equipped units).

To the left of the Input selector is the decibel-level display and control bar. Before you actually record your audio onto the Casablanca's hard drive, you play through the audio to check the decibel display. Make sure that the meter only strays into the red levels during the loudest portions of your incoming audio. If the meters are constantly within the red levels, you will need to lower the incoming volume with the decibel control slider to prevent overmodulation.

Reset your player to the beginning of the song that you want to use, press the "Play" button on the CD player and then press the red Record button at the bottom of the Audio Record screen's control panel. When the song ends, press the square "Stop" button next to the red Record button on the control panel, and the music sample will now be listed above in the yellow box as "A1" (you can rename the samples just as you rename scenes in the Edit screen). Press Play to hear what you recorded. You can trim off portions of the audio sample's beginning and end with the in and out buttons in the same way that you trimmed your video scene earlier in the tutorial. When you are satisfied with your music sample, you can leave the Audio Record screen and enter the Audio Mix screen by pressing the Audio-mix icon at the bottom of your screen.

#### **Audio mixing**

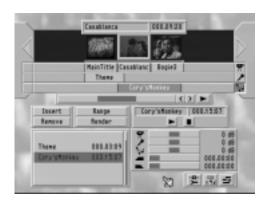

The top of the Audio Mix screen shown above features a story-board that mirrors the one in your edit screen. The center part of this screen is made up of three long strips; each strip represents one of the three Casablanca stereo audio tracks. The top track is the Original source audio track from your project (this track will be full when you enter this screen). The middle track is the Commentary track which can be used for voice-overs and narration. The bottom track is for Background music (typically referred to as a "soundtrack"). The names for the last two tracks are merely references; you can place a narration on the Background track and music on the Commentary track if you wish.

On the lower-left side of your screen is a list of all the audio recordings. Select the song sample that you just recorded, then select a scene from the storyboard.

Now click the "Insert" button and a message prompt will appear in the middle of the screen asking you to indicate which audio track you want to lay the sample onto. For this tutorial, choose the background track and the audio sample that you have selected should appear on that track within a blue highlight (the track highlighted in blue will always be the currently active track).

A red bar will then appear above your original audio track indicating the length of the combined, unrendered audio tracks. When you press "Render," the original source audio will be mixed with the sample and the indicator bar will turn green when the audio has been rendered. You must render your audio to be able to hear the combination of all three tracks; otherwise, you will only hear the particular audio sample that is highlighted in blue.

If you want to change the audio level for a particular scene, select the track that you want to alter and move the dB meter to adjust your sound. (The dB meter registers each audio track's decibel change, so all tracks are initially set at 0 dB—no decibel change.) Let's suppose that your original source audio is drowning out the sample you placed on the Background track. You correct the problem by first selecting the original source audio track and then moving the dB level to -05. When you render the audio, the original Background track will be slightly lower in sound and you should be able to hear your music more clearly. Once the background audio sample has finished playing, the original source audio will rise in volume to its original level.

TIP: The Casablanca adds the volumes of all three audio tracks together, which could lead to an overmodulation error. You can solve this problem by lowering the volumes of each audio track before you render your audio.

You can also adjust the beginning and ending of each audio sample on a particular track by moving the Fade In and Fade Out sliders (represented by the two rectangular black icons just below the background audio slider the lower right side of the screen). First, select an audio sample within an audio track and it will be highlighted in blue. Click on the Fade In slider and scroll to the right. The counter to the right of the slider indicates the length of the fade. You can fade the sample out in the same manner. You can leave the Audio Mix screen once you have completed your audio modifications and enter the Main screen.

#### **Finishing**

Your video is nearly complete, so select "Finish" from the main screen and you will enter the Finish screen (shown below).

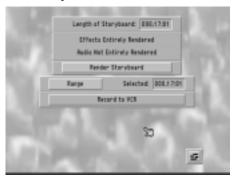

If you rendered all of the audio and effects on the project as you added them to your storyboard, press the "Record to VCR" button (or "Record to DV" if your unit is FireWire-equipped). If you have any unrendered effects remaining on your storyboard, however, the Casablanca will render all of them for you now before you record to tape when you press "Render Storyboard." A message prompt will indicate the estimated rendering time, while a blue time bar indicates just how much rendering has taken place and the receding gray bar indicates the amount of material that still needs to be rendered. This is also called a "Batch Render."

Once you have rendered everything and pressed Record to VCR, the first frame of your project will appear behind a "Start Recording" button. Please take a moment to make sure that all of your video-out cables are properly connected. (If you are using only one VCR to play and record your video, make sure that all video-in cables are disconnected.) Start recording on your VCR and press "OK" on the screen.

Stop recording on the VCR once the Casablanca has played the project through to the end.

Congratulations! You have now successfully completed your first video project. It may not be ready for the film-festival circuit just yet, but with a little practice, you could be well on your way.

Once you have gotten the feel of the editing process, you will want to try the advanced tutorials for insert editing, audio mixing, refined titling and multilayer editing.

#### Insert-editing tutorial

Insert editing can be a great addition to any project. The idea behind the procedure is simple: You want to insert a scene into another, longer scene, yet you want the longer scene's audio to remain intact. This is a great way to utilize footage from two cameras that have shot the same event. Let's say, for example, that you used two video cameras to film a speech. One camera recorded the speaker, while the other recorded the audience. With insert editing, you can place a scene of the speaker at the podium on your storyboard and insert a scene of the audience reacting to the speech while the original audio remains undisturbed.

First, enter the Edit screen and choose a scene from your scene bin that you want to insert into the highlighted—or center—scene in your storyboard (the background scene should be longer).

Click the Insert button, which takes you to the range screen. Here's where you can set the starting frame of your video insert by using the "Start" button for general selection and the Single Frame (< and >) keys for fine tuning. The In and Out buttons in the lower portion of the range screen are for trimming your original video scene.

If you want the insert to start with the first frame of the master scene, just click on the right trackball button after you've clicked on Insert. This brings you back to the Edit screen. The scene that's been inserted into the master scene now has the insert icon over it.

As another example, let's say that you want to insert a two-second scene and you want it to start with a frame that's five seconds into a 15-second master scene.

In the Range screen, you'll see the time counter on the top line. For this example, we'll say that the counter indicates that you're at frame 24.16:03. Adding five seconds to that time results in a time of 24.21:03.

Scroll the starting point to 24.21:03 using the start button. Click the right trackball button or click on the Edit button to return to the Edit Screen.

Now you'll notice the master scene on the storyboard has been broken up into three parts. Part one is the first five seconds of the master scene, which are unaffected. The second part is the twosecond insert and the last part is the final eight seconds of the 15-second master scene.

You can make multiple inserts and add transitions between an insert and a master scene (but not between two inserts). If you wish to have transitions between multiple inserts within one master scene, you'll need to create a scene of the inserts along with the transitions between them and then place that scene on the storyboard as one insert. (For more information on this procedure, see the Multilayering tutorial.)

### Audio-mixing tutorial

Once you feel comfortable using the Casablanca, you'll want to go beyond the basic audio edits in the general tutorial and do some advanced audio mixing. We'll concentrate on perfecting your project's soundtrack, including the correction of the original sound, adding a full commentary and incorporating background music.

#### **Preparations**

First, you'll need a completed video project with all transitions and effects rendered. For this example, make sure that the project is roughly two to four minutes in length. Finally, select a piece of music from a CD or tape that will serve as your background music.

#### Recording

Enter the Audio Record screen and record a segment of spoken dialogue with a microphone fed through a mixer or your camcorder into the Casablanca. If you don't have a microphone, you can record a segment of spoken dialogue from a CD or tape into the Casablanca—the idea is to get a segment of speech onto the Casablanca's hard drive. When you have finished, record a segment of music (make sure that your recording is not longer than your project). You can then name the audio samples just as you did in the general tutorial.

You can also trim audio segments down in the same way you trim individual scenes. Select the audio sample that you want to trim, click on either the In or Out point and move the trackball to scroll through the sample. You can also view a visual representation of the audio track in the waveform display just above the In button. If you press the left Quick Play (I>) button you will hear the first three seconds of the sample and if you select the right Quick Play button you will hear the last three seconds of your

sample. After you have recorded, named and trimmed your audio, exit the Audio Record screen and enter the Audio Mix area.

## Placing and mixing

Now you can arrange and mix your audio segments. First, select the music sample from the audio-segment list in the lower-left corner of the screen. Then click on the first scene in the story-board and press "Insert." When you are prompted to choose one of the two available tracks, select "Background." The music sample will then be placed on the Background track.

Scroll through the storyboard until you reach the end. If the audio sample is longer than the actual storyboard, you need to shorten the sample. Select your audio sample, click the "Range" button and move the out point back to the left until you reach the last video frame.

If you have a segment of music that is too short to accompany the entire storyboard, select an additional music sample from the list (it can be the same piece of music or a different sample) and click onto the scene in which the audio sample ends. Select "Insert" and the sound is fitted directly behind the previous sound. Go ahead and repeat this procedure until you have filled the entire storyboard with music.

You add the spoken dialogue in the same way: Select the Commentary track (it's the middle track represented by the microphone icon) and scroll to the scene where you want the commentary to begin. Choose the commentary sample from the audio list and press "Insert."

If you would like a more precise placement of an audio sample, just click the "Range" button. You will then see the first frame of the scene and a control panel appear on your screen. You can press the Waveform button to see a representation of the audio and the Play button to both watch the scene and hear your audio track as you originally placed it. To move the audio, press the "Start" button and scroll through the scene with the trackball until you reach precise frame where you would like the audio to begin. Press the play button once again to check your new audio placement. Once you have finished, return to the Audio Mix screen.

Now you can render the audio. Click on the sample that you placed in the Commentary track and select "Render." All three tracks will be rendered together. You can now play through the

storyboard to check your work. Listen carefully to the volumes of all three tracks to ensure that they are proportionally correct (occasionally the commentary may be sound either too soft or too loud). If this is the case, you can easily adjust the volume by selecting the track you want to correct and then moving the dB meter. You can also use the "Fade in" and "Fade out" controls to alter the abruptness of an audio change. A one-frame fade out results in a fast, sudden volume change while one-second fade out (30 frames) creates a much more gradual change.

You can also affect the volume levels of material on the other two tracks for the duration of your highlighted sample. This can be quite useful if you need to either adjust or remove a specific segment of your audio. Let's say, for example, that you have a oneminute scene of an audience applauding in your storyboard. The sound of the applause occupies the original source audio track and you want to insert a 30-second segment of music into the Background audio track 15 seconds into the scene. You also want the sound of applause to drop slightly while the music is playing (so the music can be heard more clearly) and then rise to its original level when the music sample has stopped. All you would need to do to accomplish this is to highlight the sample on the background track, then use the original source volume slider to reduce the source audio by 10dB. The original track will only be affected for the duration of the highlighted background track.

You can use this technique to remove unwanted noise as well. Let's say that there is the distinct sound of several audience members "booing" for two seconds in the middle of your original source audio and you prefer that they keep their commentary to themselves. You can adjust the sound level through the commentary track (even though you already modified it once to allow the music sample to be heard).

Go into the audio record screen and click the "Create Sample" button, which will allow you to create a sound segment of "silence." Next, select the duration for the silence sample (since the booing lasted for two seconds, you should set the duration for two seconds). Return to the audio mix screen and insert this segment of silence into the commentary track at the appropriate point by using the range button to advance to the two-seconds of booing within the scene and click OK. Highlight the two-second sample, select the Original slider and reduce the volume by 10dB. Since this segment of the source audio was

already reduced by 10 dB in the previous example, your total reduction of the two seconds of booing would be by 20db.

Once you are finished adjusting the audio, press Render and check the changes that you've made.

## **Titling Tutorial**

You can use Casablanca's titler to create introductions, credits and subtitles for your project. For this tutorial, you will need a completed video project; a simple set of three of four scenes that are each 10 seconds in length will work fine. The more you work with the titler, the more you'll find that the process is very similar to applying effects to your scenes.

Choose "Titling" from the main screen and you will enter the titling screen (shown below).

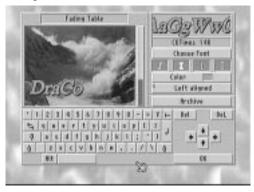

Select the scene in the storyboard to which you would like to add titles. For this example, take the first scene and add an introduction that will display the name of the video and the date of the recording. Click on the list of title options and select Text Table. Click on the "Enter/Change Text" button and you will enter a screen with a keyboard display: This is where you type your text. Press "Choose Font." The word "Casablanca" appears and will change according to the font you select. You can click on any font and point size that you like. For this tutorial, use a point-size of 150. Return to the main titling screen by pressing "OK."

TIP: The "Horizontal Roll" and the "Multicolor Roll" tiake slightly longer to render than other titles due to the constantly changing text.

**2**.21

You can now manipulate your text even further by choosing (from left to right) "Italics," "Bold," "Border" or "Shadow" (shown below).

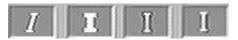

Select both Border and Shadow, which will make our text clearer on the video.

TIP: Titles that use dark-bordered fonts are the easiest to read.

Now choose a color by clicking "Color" and a color box will appear (for more information on the color box, see p. 1.9). For this tutorial, choose a light shade of red or yellow. Your font, its color, and any other attributes will appear in the upper-right portion of the screen.

You can also position your text by choosing from "Left aligned," "Right aligned," "Centered" and "Justified," and the table modes "Left-> <-Right" and "<- Middle ->." For our tutorial, select "Centered" and begin typing your text on the keyboard.

If you find that the text is too thin, too wide, or the wrong point size, you can select the "Choose Font" button and make any necessary corrections (shown below).

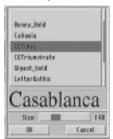

Please note that only the currently active line of text will appear in color; the other lines appear in gray on the screen, but your finished video will display all of the lines in the proper color.

## Saving text

Your text for the introduction should now be on your screen. You can save this text for future projects by first clicking "Archive" and then "Save."

A list with the word "Demotext" (a small preloaded demonstration text) will appear. Click on the horizontal yellow box just above the "OK" and "Cancel" buttons and enter a name for the text you are saving. Confirm the name by pressing "OK" on the keyboard. Leave the Archive screen by pressing the OK button again and the name will appear in the list box (along with Demotext). Finally, click on the OK button in the lower-right corner and you'll return to the titling screen. You can now select "Fade In/Out" if you want a gentle fade effect for your text. You can also select the "--" setting to prevent your text from fading altogether. You can check to see how your title looks by selecting either the real-time "Preview" button or the single-frame "Full Size" button.

Now let's set the range of the text within the scene. This works just like defining the range for image processing effects. At the moment, the whole scene is affected by the text. Pressing "Range" will allow you to change the length of time that the text appears on the scene. For our tutorial, trim the title to a length of about three seconds by moving the In and Out points.

Now check the text once again by selecting the preview button. Once you are happy with your title's appearance, you can render it.

#### Credits

Now you can add a second title in a different scene that will be called "Credits." Choose a scene from the storyboard that does not contain text and select the "Vertical Roll" button. This option will "pull" your text up from the bottom of the screen like the credit sequences seen in most motion pictures. Click on "Enter / Change Text" to return to the text input window. You can enter any text that you want, but for the sake of this tutorial let's reactivate a previously-saved text. Click on Archive and then Load. Now choose the text we just created for the last scene and press OK. The text should now appear in the text window. Click OK again and you'll return to the Titling screen. You can check your credits by pressing the real-time Preview button or the Full Size preview button. If you're not satisfied with the roll, you can adjust it by clicking the Range button and adjusting your running time (a good running time for this tutorial would be five seconds). Now you can render your credits and play the final scene.

## Multilayering tutorial

As you have probably already discovered, defining and adding individual effects is very easy. But what if you wanted several effects to overlap one another? What about a picture-in-picture effect with more that one picture? What if you wanted to place a title onto a negative scene?. The answer is multilayering, a technique that involves making a scene out of your entire storyboard before additional effects are added.

## **Preparations**

For this tutorial you'll need a scene that's at least three seconds long and an empty storyboard. Select the "Film" effect, which will make it appear as if the scene was filmed many years ago by adding "jumps," "scratches" and sepiatones to your video material.

## Creating the first layer

First, you need to place your scene into the storyboard, enter the Image Processing screen and select the "Film" effect from the list on the left. Go into the Full Size full-screen preview (shown below) and select "Orig. + Effect" to see what your effect will look like as you modify it with the controls on the right.

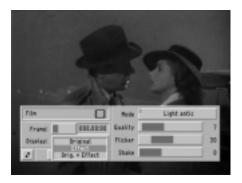

When you're satisfied with the effect's appearance, click "OK" and exit the Full Size preview. Go ahead click the "Render" button to render the effect.

## Creating the second layer

Now click the "Scene" button: You now can make a scene of just the effect ("Effect"), the entire storyboard ("Effect + Scene") or a particular range within the storyboard ("Range") as shown on the top of the next page.

## 2.24 Chapter 2 Tutorials

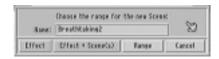

Choose Effect + Scene and return to the edit screen. A new scene should now appear in your scene bin that contains both of your old scene and the effect.

Remove the original scene from your storyboard by clicking the Remove button. Select the new scene that you just created and add it to your now-empty storyboard.

Go back into Image Processing and select any effect you like and add it to your scene. You can click on either the real-time Preview button or the Full Size preview button to see the layering as both effects appear within the scene. Once you are satisfied, you can render the effect.

You can add additional layers by repeating the procedure as often as you like.

## Chapter 3 Reference

## System settings

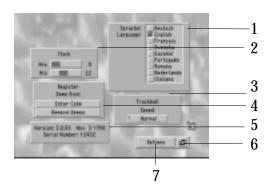

### Language

1 Select your language of choice. The names of many of the functions will change immediately, but you'll need to restart the Casablanca for all of the language changes to take place.

### Clock

2 Click and scroll on "Hrs" or "Min" (hours and minutes using military time) to set the clock on the front LCD display.

**Trackball speed** 3 Choose one of three speed settings to alter your trackball speed.

#### Code

4 This unlocks the sample "demo" effects that have been preinstalled on your Casablanca. If you want to purchase a particular set of effects, call DraCo at (303) 440-5311 and you will receive a code to unlock them.

## Hardware/ software info

5 The information field displays your unit's serial number and the version of system software that you're running.

## Main screen icon

6 Clicking the Main screen icon leads you back to the Main screen.

## **Options**

7 Options has additional features, such as the ability to hide your Play panel and to loop a scene for continuous playback.

## **Project Settings**

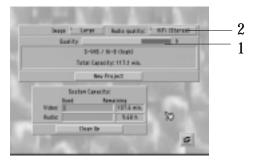

You may adjust the settings for a specific project, such as the screen size and the overall quality of your picture and sound. You can also see how much material has been recorded, check the available space on your hard drive and initiate a project clean up to free up memory on your hard drive.

## **Picture quality**

1 Select a setting to adjust the quality of your video. If you've already started a project, you will only be able to choose from the three quality settings within your current range, not 12. Generally speaking, the higher the quality setting, the more hard-drive space is required.

## **Audio quality**

2 Audio quality can be set to one of three levels. You cannot change the audio quality once a project has been started. The frequencies of the three modes are as follows:

| VCR<br>HiFi-Stereo | Mono<br>Stereo | 20Hz - 9kHz<br>20Hz - 14kHz |
|--------------------|----------------|-----------------------------|
|                    |                |                             |

Although the highest setting does produce CD-quality sound, most camcorders and VCRs can't record at that level. Therefore, you can normally use one of the lower settings without an appreciable loss of sound quality. As was the case with the video settings, higher audio quality means less hard drive space. Sound can require up to 150 Kbytes/second; using all three audio tracks can multiply this to about 600 Kbytes/second. If you record with the lowest video quality setting of 500 Kbytes/second, the sound can take up more space on the hard drive than the video. Therefore, we reccommend using the "Hi Fi (Stereo)" setting.

# Project settings

(cont'd)

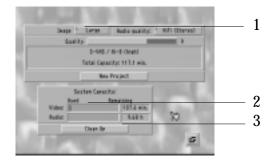

### Picture size

1 This determines the size of the recorded video picture. The Casablanca can record all pixels from any source—the typical limitations of VHS recorders can be ignored.

Many video sources, however, don't use the entire signal; this is especially true for camcorders. The Casablanca can't tell whether the entire incoming signal is at full resolution or only parts of the signal are at full resolution. As a result, you may see black borders around your picture during transitions. Select a smaller image size and the borders should vanish.

## **System capacity**

2 These bars indicate just how much of your Casablanca's hard drive is occupied by audio and video (red) and how much drive space is still free (green). The figures next to the bars tell you how many minutes or seconds you still have in the selected quality.

## Clean up

3 Clean up is a way to physically manage your hard drive space by removing deleted audio and video files. (It does not remove material deleted with the trim function because the trimmed parts can be reactivated at any time.) You should run the clean up function regularly, particularly if you have a large number of deleted scenes. Otherwise, you may run into audio/video partition full errors that can seriously damage your project. The overall clean up time will depend on the structure of your project—it could take up to 30 minutes or just a few seconds. The estimated time will always appear on-screen. Never pull the power plug while reorganizing your drive; it could lead to a loss of all video and audio data. Instead, switch it off using the front on/off button, which will save your information before it shuts down.

# Project settings

(cont'd)

A message prompt will appear over your cleanup progress bar stating that your Casablanca will be "Switching off after cleanup."

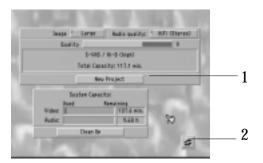

### New project

1 Clicking this button erases all of the recorded audio and video data on your hard drive and starts a new project. It does not remove effects, fonts, archived texts and colors or selected settings.

## Main screen button

2 This button brings you back to the Main screen. Pressing the right trackball button has the same effect.

## Video settings

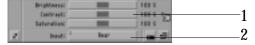

## Brightness, contrast and color

1 These settings let you directly influence the video signal as it's recorded onto the Casablanca's hard drive. You can make additional corrections to the video once the recording has been done but if you want to achieve the best results, it's better to have a good signal from the start. Making corrections afterwards has its limitations—despite corrections, a picture that's initially too dark will never be as crisp and bright as it would if it had been digitized within the right parameters.

## Audio/video input

2 Here you can change the location of the active audio/video input. The Casablanca has two input areas, one at the front (behind the panel) and one at the back of the machine. In most cases, you'll use the front input for your camera and the back input for your video recorder. Many video cameras have difficulty shifting from one scene to the next, particularly if you switch off the camcorder off between takes. The Casablanca compensates for

## Video settings

(cont'd)

this by using an internal synchronization with the front input. The rear input uses the sync coming from the source (genlock technique). If you experience picture "shivers" when recording to your hard drive, select the front input. When working in a studio, however, you should use the rear input to synchronize the video. The inputs can also be configured with or without AGC.

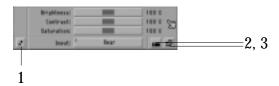

### Up/down

1 If the on-screen control panel obscures a portion of incoming video, you can move the entire menu from the bottom of the screen to the top. Pressing this button a second time returns the control panel to the previous position.

### Record icon

The Record icon takes you to the Record screen.

### Main screen icon

3 The Main screen icon returns you to the Main screen.

### Record

Here's where you record your source video material onto your hard drive. The screen itself is placed on top of the video signal (just like the video settings control panel). You can see the incoming signal at all times and choose what to record. The DV Controls are only available on DV Option-equipped units.

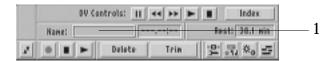

## length

Scene name and 1 Clicking on the scene's name allows you to change the name itself. A keyboard will appear next to the scene name, along with the length of the recorded scene. Type the name and press OK.

## Record

(cont'd)

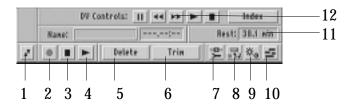

## Up/down

1 This button moves the panel to the top or bottom of the screen.

### Record

2 Press the Record button to start capturing footage.

### Stop

3 Pressing either the Stop button or the right trackball button will stop the recording and create a new scene from the material.

Note: Always press "Stop" on the Casablanca before you press the stop button on your source deck.

**Play** 

4 Click the Play button to see the last recorded scene.

**Delete** 

5 "Delete" removes the last recorded scene.

Trim

6 "Trim" brings you directly to the Trim screen without going through the Main screen.

Edit screen

7 The Edit screen icon takes you to the Edit screen.

Audio record

8 The Audio Record icon leads you to the Audio Record screen.

Video settings

9 The Video Settings icon leads to the Video Settings screen.

Main screen

10 Clicking on the Main Screen icon gets you back to the Main Screen.

Rest

11 The "Rest" (or "remaining") counter shows how much material can still be recorded onto your hard drive. This counter works while recording but you should be aware that it calculates the remaining capacity based on the recording details of the first digitized scene—therefore, the remaining time is only an estimate.

**DV Controls** 

12 The DV Controls enable you to operate your DV camera or deck (pause, rewind, fast forward, play and stop) from the

Casablanca's interface.

3.6 Chapter 3 Reference

### Edit

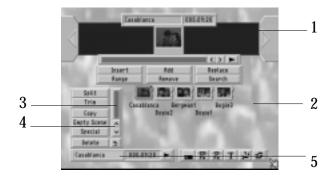

The Edit screen is where you're likely to spend most of your time when editing a project. It's where you split the footage into separate scenes, trim them, add special effects, name the new scenes and place them into the storyboard.

## Storyboard

1 The storyboard is where you put the scenes in the order they will be viewed. The storyboard itself is found at the top of the screen. The current scene is always located in the center of the storyboard within a gray frame (the "workbox"). The scene's name and running time are displayed at the top of the workbox (see "The storyboard" on p. 3.13 for more detailed information).

#### Scene bin

2 Recorded scenes automatically appear in the "Scene bin." Up to twelve scenes can be viewed in the scene bin at any one time. If you have more than twelve scenes, use the slider (3) or the up and down arrows (4) to scroll through the bin.

## Renaming scenes

5 To rename a scene, select the scene with the left trackball button (the frame of selected scenes change to blue) and then click within the box in the lower-left corner of the screen displaying its name. An on-screen keyboard will appear. If you have an external PC keyboard, you may use it to type your text. Otherwise, click on the keyboard buttons with the left trackball button to enter the new scene name. To delete the old scene name, use the backspace arrow that points to the left (located in the upperright corner of the keyboard). If you want to type in capital letters or use special characters, press the up-arrow button (the shift key) in the lower-left corner of the keyboard. Clicking on "OK" confirms your changes and closes the keyboard window.

## Edit

(cont'd)

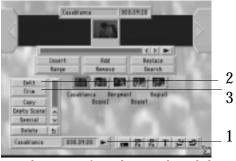

**Play** 

1 To play a scene from the scene bin, click on the scene (which changes its frame to blue) and press the play button in the lower-left corner of the screen. The scene will play in its entirety. The actual running time of selected scenes appears between the play button and the scene's name.

**Split** 

2 Selecting the Split button takes you into the Split screen (shown below). The concept behind splitting scenes on the Casablanca is somewhat like that of splicing film reels.

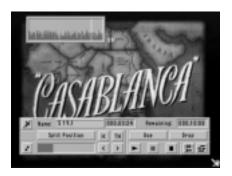

Clicking on the Waveform button on the upper-left corner of the tool bar allows you to hear your scene's audio while splitting as well as bringing up a simple waveform display in the top-left corner of your screen. This waveform provides a visual representation of the scene's audio and can be a useful editing tool.

Click on Split Position and scroll through the scene with the trackball (you can also use the Single Frame buttons to move through the scene frame-by-frame). Click the left trackball button to mark the exact point that you want to split out of your scene. Press the play button to view what you have selected. The scene bin will now contain the new scenes. If you want to keep this

Edit (cont'd) material as a separate scene, click the "use" button. If you do not want to use the split material, select "Drop."

When you press the Autolog button (>I), the Casablanca automatically searches through your scene and determines potential split positions based on the rate of image changes. You then decide if you want the splits to go where the machine has assigned them (the Casablanca's automatic search is roughly 85% accurate).

When you return to the Edit screen, you'll see the split scenes after the original source scene. The new scenes can be edited in the same fashion.

Trim

3 Click on the Trim button to get to the Trim screen (shown below). You can trim each scene precisely by defining the in-point (first frame, start of the scene) and the Out-point (last frame, end of the scene).

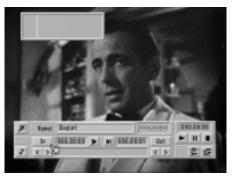

Clicking "In" allows you to scroll through the scene and select a new in-point. The blue bar indicates how much of the scene is selected. The gray portion of the bar shows the amount of material that will be removed from the scene. Press the left trackball button to make your selection. You choose the out-point in exactly the same way, clicking "Out." Click the arrow buttons below the out button to move the scene forward and backward one frame at a time.

Clicking on the Waveform button in the upper-left corner displays a simple waveform display in the top-left corner of your screen. This waveform provides a visual representation of the scene's audio and can be a useful editing tool.

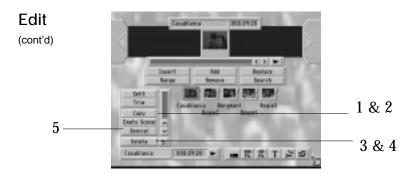

## Copy

1 A scene may be copied as often as you like without using up additional hard drive space. One benefit of copying is that you can alter the copy as much as you like without affecting the original. To make a copy, select a scene by clicking on it (its frame changes to blue) and press "Copy."

The Casablanca also makes automatic copies when you split scenes up, place scenes into the storyboard or render effects into a scene, none of which occupy any additional space on your hard drive.

### **Empty scene**

2 Empty scenes are great for introductions, ending-credit backgrounds and lead-ins for various projects. Click on the Empty Scene button and a screen with various options appears (shown below).

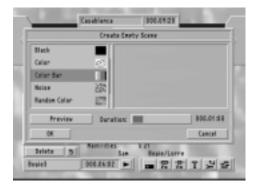

Create an empty scene by clicking onto the list and then scrolling through it. The "Color Bars" option creates a striped test picture according to the CCIR standard. Most professionals use about 10 seconds of color bars before the actual video begins.

## **Fdit**

(cont'd)

"Color" allows you to create a scene composed of a solid color from the color box. The spectrum at the top of the box is for selecting the color itself. The sliders on the left and bottom of the box are for adjusting the brightness and the color strength, respectively. You can use the "Archive" option to save your color and use it again at a later stage.

"Noise" creates either a colored or monochromatic noise pattern on the screen. The frequency of the noise can also be adjusted. Note: The preview function can be extremely helpful in creating the noise pattern that you want.

"Black" creates a black video scene.

"Random color" generates a scene that continually changes its color modulation. "Base color" sets the color for the first frame, while "Mode" selects the amount of random color that will appear within the scene. "Solid" produces a single colored block, "4 Point" defines four different colors in each corner of the picture and "5 point" defines the four corners plus a fifth point in the middle of the picture. "Deviation" determines the amount of color variance (a high deviation setting means more colors), while "Activity" sets the speed of the color change (a high speed setting means a faster change of colors). Once these settings have been made, you need only to enter the length of the new scene. Just click on duration and scroll through the choices.

Delete/undelete 3, 4 You can delete a scene at any time. The current scene (framed in blue) is removed by pressing the "delete" button. Please note that additional hard-drive space is not automatically gained by deleting a scene; you must delete a scene and then initiate a project clean up (in the project settings screen) in order to physically remove the unwanted material and gain room on your hard drive. Clicking the Undelete button to the right restores the deleted scenes (up to 10 levels).

### **Special**

5 Special lets you apply special effects (Slow Motion, Fast Motion, Reverse, Still, Strobe, Scene - -> Audio Sample) to copies of your selected scene.

Some of the motion effects within the Special screen (slow motion, still and strobe) can also be applied in one of several ways. You can add the motion effect to either a single field within a

## **Fdit** (cont'd)

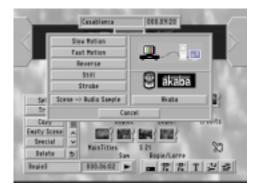

frame (the way motion effects were applied in previous versions of the software) or on both fields within a frame. In addition, you can employ an interpolated field (the Casablanca generates an extra field that improves the appearance of the effect by adding image stability and reducing flicker, etc.) or an interpolated frame.

The right side of the Special screen (shown above) also contains the access buttons to add-on software, such as PC Link and Akaba motion-paint software (for more information on operating PC Link and Akaba, please refer to their respective manuals).

#### Slow motion

Slow motion creates a scene copy that is identical to the original except that it runs slower. The "slowness rate" can be set with the slider: A high rate (10) leads to an extremely slow version 10-times the length of the original, while the lowest rate (2) creates a scene that's only twice as slow as the original. The scene's original sound is also played in slow motion, but you can mute it in the audio mix screen. Slow motion can be applied both fields within a frame, interpolated fields or interpolated frames. The new slow motion scene will appear in your scene bin with the suffix "\_SM," indicating that it is a slow motion scene.

### **Fast Motion**

Fast motion works just like the slow-motion effect, except that scenes are played faster. Choose an acceleration factor (two times as fast, three times as fast and so on) and click OK. We suggest that you use an even factor as it will allow for complete resolution. Once the scene has rendered, the new scene will appear in your scene bin bearing the suffix "\_QM," indicating that it is a quickmotion scene.

## Edit (cont'd)

## Reverse

Any scene can be made to run backwards. The Casablanca will automatically begin building your new scene once you select "reverse." After the scene has been rendered, the new scene appears with the suffix "\_BW," meaning this scene is a backwards scene. Just like the slow-motion effect, the sound is affected when the reverse effect is applied to the scene. You can switch the original source audio off in the Audio Mix screen.

### Still

The Casablanca can create perfectly stable stills without any interference stripes. Select a scene and the first frame will become a still once you click on the "still" button. If you want a still of a frame that's located further into the scene, you can make a copy of the original scene, then trim it down so that the frame that you want is the starting point. Stills can be be applied to fields within a scene or interpolated frames. A still frame does not have sound.

### Strobe

To create a strobe effect, you need to select a scene, click on the special button and choose "Strobe." You then adjust the slider to choose just how long the Casablanca should hold each frame. A setting of 4 means that one frame will stay on the screen for a duration of four frames. A setting of 3 means that the first frame is held for the length of three frames, then frame number four would appear for a length of three frames, followed by frame number seven and so on.

### Scene -> Audio

Scene -> Audio Sample creates a new audio sample from a selected scene, making it possible for you to edit video and sound separately. Once you select a scene and click this button, the scene's sound will appear in the list of audio samples in the audio/record and audio/mix screens. From there, you can work with the sample as you would with any other audio segment.

### Cancel

Cancel exits the special menu without changing anything. Clicking the right trackball button has the same effect.

### Storyboard

The concept behind the storyboard is as old as the film industry itself. Filmmakers have always used a storyboard to help organize the layout of their project. A good storyboard allows a director to

## Edit

(cont'd)

quickly review every stage of a project by displaying every scene (usually represented by the scene's first frame) in order, providing an album of snapshots of the final film. Traditionally, the story-board would actually be a large board composed of hand-drawn pictures that represent every scene. As a result, the storyboard would often look like a large comic-strip version of the film.

The Casablanca modernizes this time-honored concept with its own digital storyboard. Within this storyboard, scenes are represented by their names and the first frame of the scene; the playing order is from left to the right.

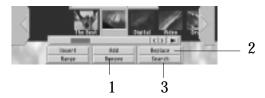

## Storyboard placement

You can place a scene into the storyboard by selecting the scene that you want to add (it becomes framed in blue) and pressing the "add" button. The scene will then appear within a gray frame called the workbox. When you add a scene next to the very first scene in the storyboard, you will need to indicate whether you want the new scene to be placed before (to the left) or after (to the right) the scene in the workbox. All other scenes will be automatically added after the current workbox scene.

Please note that the scenes in the storyboard are merely representations or "snapshots" of the actual scenes in the scene bin. If you trim or even delete a scene that's in your scene bin, it will have no effect on your storyboard. To incorporate any scene changes, you need to replace the storyboard scene with the altered scene, since you can't edit a scene that's in the storyboard.

#### Remove

1 This button removes the storyboard scene in the gray workbox. An insert-edit scene can also be removed this way, thus making the background scene visible again.

## Search and replace

2, 3 These two functions are closely related. Press "Replace" to remove the current storyboard scene and place the selected (blue-framed) scene from the scene bin in its spot. "Search" will locate the original version of the scene in the workbox. Let's say that you

## 3.14 Chapter 3 Reference

## **Fdit**

(cont'd)

would like to trim a scene that's in the storyboard. First, place the storyboard scene within the workbox and press "Search." The Casablanca will then locate the scene within the scene bin that has the same name (if you haven't already deleted this scene or renamed it). Once it's found, you may trim that scene down, return to the edit screen and press "Replace."

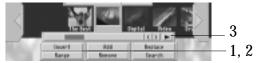

**Insert and range** 1, 2 The Insert and Range buttons control insert editing. To insert video material into an existing scene, you need to select a scene in the storyboard that will serve as your background scene (this scene will also provide the audio for the insert) and move it into the gray workbox. Select a scene from your scene bin with the left trackball button (its frame will turn blue)-this is the material that will be inserted into your storyboard scene.

> Click the Insert button and the Range screen will appear. Here you can set the starting frame of your video insert by clicking either the start button (for a gross selection) or the < and > keys (for fine tuning). The in and out buttons in the lower portion of the range screen are for trimming your original scene.

> If you want the insert to start with the first frame of the master scene, just click the right trackball button after you've clicked on Insert. This brings you back to the edit screen. You'll notice that the master scene on the storyboard has been broken into several parts: The initial portion of the master scene, the inserted scene and the remainder of the master scene. The scene that has been inserted into the master scene will have an Insert icon superimposed on it indicating that the insert has taken place.

> You can make multiple inserts within the same scene and add transitions between an insert and the master scene, but not between two inserts. If you wish to have transitions between multiple inserts within one master scene, you need to make a single scene of the inserts and transitions, then insert that scene.

## **Play**

3 The Play button will play through your storyboard, starting from the scene within the gray workbox (which may anywhere in the storyboard) and ending with the final scene. To start from the

## Edit

(cont'd)

very beginning, scroll through the storyboard until the first scene lies within the workbox. You can stop playing by pressing either the Stop button or the right trackball button.

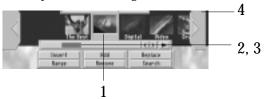

## **Moving** through the storyboard

- 1 The center scene of the storyboard is framed in the gray workbox. This is the active scene. The storyboard can hold an unlimited number of scenes, but only five scenes will be visible on the storyboard. You can scroll through the storyboard to view your other scenes by clicking on a particular scene. You can also:
- 2 Move the slider beneath the storyboard (the fastest way of moving within the storyboard);
- 3 Press the Single Scene (< >) buttons to move the storyboard scene-by-scene); or
- 4 Press the yellow triangle to the left or right of the storyboard to jump to the first or last scene of the storyboard.

### Finish screen

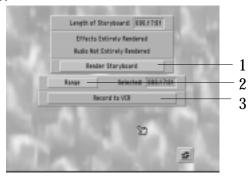

The finish screen is where you go to render all of your audio and video at once and then record your final rendered project to tape.

### Rendering

1 You may choose to run a "batch render" to render all audio and video changes at once instead of rendering each effect as you go along. Once you click on Render Storyboard, the Casablanca will indicate which effect is currently being rendered and how many remain unfinished. The front LCD panel will also display the percentage of completed rendering. Keep in mind that this percentage is an estimate and there may be a deviation between the calculation and the actual speed that it's rendering at.

## Range

2 Range lets you record a selected portion of your storyboard to tape, rather than the entire storyboard. Once you click on the Range button, the first frame of your storyboard will appear behind a Trim toolbar (see the section on Trim within this chapter for more information). Once you set your new In and Out points, click on the videocassette icon in the lower right corner of the toolbar to return to the Finish screen.

## Record to VCR/

3 These buttons allow you to record your finished video project to tape. It's always a good idea to record your finished project to tape, but you might even want to make video tape copies of your unfinished storyboard—particularly with longer projects.

Before you begin to actually record your project to tape, you need to turn on your video recorder and make sure that all of the cabling is correct, then press either the record to VCR or the

## **Finish** screen

(cont'd)

record to DV button. Once this is done, the first frame of your video project will appear along with the message "Please switch VCR to record." Press the Record button on your video recorder and then press the on-screen Start button.

It's a good idea to start your video project off with a few seconds of black video (an empty scene) in order to give you enough time to start recording on your VCR. You could even end the video with a fade-out to a blank scene-this allows you to avoid recording the Casablanca screen that appears once you have played through your entire project.

## Transitions screen

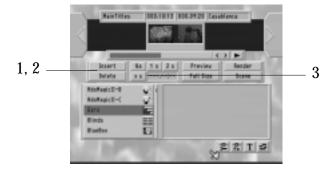

Once your storyboard is organized, you can add transitions between scenes if you think your project needs them (you could, of course, use simple cuts between scenes and avoid transitions altogether, depending on your individual editing style). Transitions in the traditional sense are known as A/B rolls, but with the Casablanca you can also use gentle crossfades, wipes, page-turns, chroma key superimposition and other effects.

Transitions must be rendered in order to take effect. You should always check out the transition's appearance in the preview window before rendering. You could also leave the rendering for later and do a batch render in the finish screen. Once you've placed a transition, its icon will appear between the two scenes it affects on the storyboard. As long as the effect is unrendered, the icon's frame will be red. Once rendered, the icon changes to green.

## Transitions screen (cont'd) Insert

1 This button inserts the active transition effect into the story-board. You can also insert the transition into the storyboard by selecting the transition from the transition list and clicking the left trackball button.

### **Delete**

2 This button deletes the transition from the workbox scene.

### 1/2s, 1s, 2s, xs

3 Whenever you select a transition or effect, the running time is automatically set at one second. You can change this by selecting one of these buttons, which will set the length at either one-half of a second, one second, two seconds or the number of seconds you specify (this number, however, cannot exceed the length of the shortest scene that the effect is being applied to).

TIP: A transition can only be as long as the shorter of the two scenes it's applied to.

A transition effect that is placed between two "normal" scenes that are not the result of an insert-edit will shorten the total length of the storyboard by the length of that transition. A transition that is placed between a normal scene (background) and an "insert" scene (foreground) has no effect on the length of the storyboard.

Transitions shouldn't overlap. In the case of a five-second scene, for example, the total length of the transitions attached to it cannot exceed five seconds. Transitions placed within insert-edit scenes are limited by the length of the insert.

A scene's original source audio is automatically crossfaded whenever a transition is present. This means that the sound from the first scene becomes quieter while the sound from the second scene becomes louder. You should remember to change the volume of a loud scene BEFORE placing the effect. Should an insert scene be involved, the sound doesn't change at all, since the audio comes from the background scene.

## Transitions screen

(cont'd)

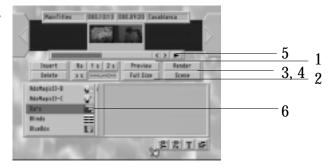

### Preview

1 Clicking the Preview button produces a window in the middle of your screen (shown below).

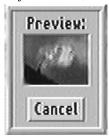

This window displays a real-time preview of what the finished transition will look like once it's rendered, as well as the two seconds of video before and after the transition. The preview itself will not take up any space on your hard drive.

### **Full size**

2 Clicking the Full Size button displays a full-size preview of a single frame from the selected scene or scenes (as shown below).

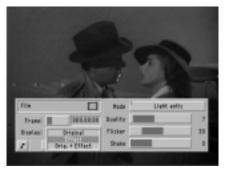

In the uppre-left corner of the toolbar are the effect's name and icon. Below the name is a frame indicator and a slider bar that enables you to select any frame within the scene. Below the frame

## Transitions screen

(cont'd)

indicator is a display modifier. This option allows you to preview any frame of your original scene (Original), any frame of the effect (Effect), or a special split-screen mode (Orig. + Effect) that displays the original scene on the left half of the screen and the applied effect on the other.

On the right side of the Full Size preview's toolbar are the contol options that allow you to modify the image-processing effect or transition. Therefore, you can make adjustments to the effect or transition immediately after previewing it in full-screen mode.

## Rendering

3 When you render a transition, the Casablanca reads both frames from the source scenes and applies the transition to each of them. When you're recording footage onto the Casablanca's hard drive, make sure to leave some free space for the rendered transition effects (anywhere from two to ten percent of the drive's total capacity).

### Scene

4 Clicking this button creates an entire scene from a rendered effect, the effect and its surrounding scenes or any number of scenes that you specify; you can even make a scene that's composed of your entire storyboard. This procedure makes it possible to use more than one transition effect on a particular scene—the so-called multi-layer-effect (or A/B/C/D-Roll). Multilayering can be a powerful tool for experienced Casablanca users; it's like using several analog video mixers at the one time, but without any quality loss. See Chapter Two for a tutorial and a more-detailed explanation of effective multilayering techniques.

## **Play**

5 This button plays the rendered transition effect. The Casablanca also plays an additional two seconds before and after the effect itself so you can see the effect within the context of the project.

## Types of transitions

- 6 The following effects are available on every Casablanca. The running times are only recommendations, so don't hesitate to experiment with the times to find a setting that's right for you.
- **3-D Rotation** The scene is rendered onto a plate which rotates in several directions and disappears to reveal the new scene. Recommended running time: Three seconds.

## Transitions screen

(cont'd)

**Bars** The new scene shoves the old one away in one of six different directions (two of which are combined) with the help of up to 200 bars. Recommended time: Up to two seconds.

**Picture-in-picture** This effect is not really a transition, but since it works with two scenes the Casablanca treats it like a transition. The first scene (to the left) is the background scene and the second scene (to the right) will be the small inset picture. The position of the smaller picture can be set with the "Position" button. Use the "size" button to select one of three available sizes. You may also add an optional border and border color. Try to avoid using very bright colors, as they tend to "bleed." The sound from both scenes will be crossfaded, although in most cases you'll need to edit the sound yourself. (Such a crossfade is seldom wanted in conjunction with the Picture-in-Picture effect.) Remove the audio sample from the scene (Scene --> Audio Sample) and place it into one of the audio tracks (Audio mix). At the same time, lower the volume of the other scene accordingly. Recommended time: Five seconds.

**Colorfade** This transition fades a scene into a chosen color and then fades the color into the following scene. Use the color panel to choose your color (the typical colors used with this transition are usually a basic black or white). Recommended time: Up to two seconds.

**Circlewipe** This effect fades the scene within a shrinking or expanding circle. The direction can be chosen with the "direction" button. You could use this effect in shrink mode together with a black, empty scene to achieve a cartoonish ending. Recommended time: Up to two seconds.

**Page turn** A scene is turned into another in 3-D. It's like turning a page in a book. Recommended time: One second.

**Crossfade** Aside from the hard cut, the classic, gentle fade is probably the most often-used method directors use to end a scene. It gently fades one scene into another, with the second becoming more and more visible while the first slowly disappears. As is the case with all of the Casablanca transitions, both scenes remain in motion throughout. Recommended time: Up to three seconds.

**Collapse** The old scene is pulled apart at the sides, ultimately resembling a star with five points as it rotates off of your screen. Recommended time: Up to three seconds.

## Transitions screen

(cont'd)

**Cone** The old scene is wrapped around a cone and rotates out of the picture in 3-D. Recommended time: Two to three seconds.

**Disc** A scene is rendered onto a round disc and whirls its way off of the screen. Recommended time: Three seconds.

**Explosion** A scene "explodes" into small pieces. You can choose both the direction and the amount of flying fragments. Recommended time: One second.

**Funnel** A scene turns into a tornado and whirls off of the screen. Recommended time: Three seconds.

**Halfsphere** A scene turns into an open halfsphere and is catapulted off of the screen. Recommended time: Three to four seconds.

**Roll** A scene is rolled up or down like a window shade (similar to a page turn). Recommended time: One second.

**Sphere** A scene turns into a sphere and either rolls off of the screen or shoots away as if it were a bursting balloon. Recommended time: Three seconds.

**Triangles** A scene is split into three triangles which spin out of the screen according to your mode selection. Recommended time: One second.

Twirl A scene twirls into itself and spins off of the screen. Recommended time: One to three seconds.

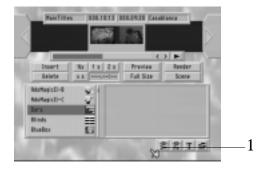

### Screen icons

1 You can use these icons to reach the Edit, Image Processing, Titling and Main screens.

## Image processing screen

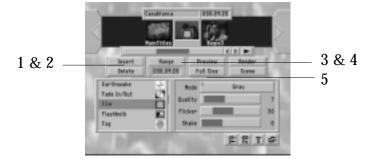

The Casablanca offers a wide range of image processing effects. The scene within the gray workbox in center of the storyboard will always be the active scene for the effect (that is, the scene you are working with), although you can work on a single frame or the entire storyboard if you wish.

Tips: You may find the following tips to be useful when applying image-processing effects

First choose a scene to host the effect.

Then select an effect by clicking on the effects list and clicking on the desired effect with the left trackball button. The operator icon now appears within the chosen scene.

Next, choose the appropriate options for your effect.

If you want the effect to be longer than the host scene, press the range button and choose the first frame (inpoint) and last frame (out-point) for your effect.

Click the preview button and check the results. You can then make any necessary corrections.

Render the effect and play it.

### Insert

1 This button places the effect onto the selected storyboard scene. Double-clicking on the effect within the list accomplishes the same thing. The effect's icon now appears in red over the workbox scene. After you render the effect, it will change to green.

### Delete

2 This deletes the effect from the workbox scene, regardless of whether or not it's been rendered. Deleted image-processing

### 3.24 Chapter 3 Reference

# Image processing screen

effects are not removed from your hard drive unless you run a clean up.

(cont'd)

### Range

3 An image-processing effect will always alter the entire workbox scene unless you adjust the effect's range. To do this, press the range button and you will be able to set the effect's new in- and out-points. Remember: You can only place one effect on a scene at one time. You may not overlap image processing effects, transitions and titles. However, you can use multilayer editing to add multiple effects to one scene (see the detailed multilayering tutorial for more instructions).

### **Preview**

4 Clicking the Preview button produces a window in the middle of your screen (shown below).

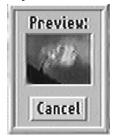

This window displays a real-time preview of what the finished effect will look like once it's rendered, as well as the two seconds of video before and after the effect. The preview itself will not take up any space on your hard drive.

#### **Full size**

5 Clicking the Full Size button displays a full-size preview of a single frame from the selected scene (as shown below).

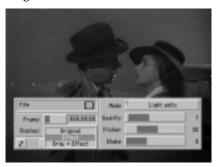

## Image processing screen

(cont'd)

In the upper-left corner of the toolbar are the effect's name and icon. Below the name is a frame indicator and a slider bar that enables you to select any frame within the scene. Below the frame ndicator is a display modifier. This option allows you to preview any frame of your original scene (Original), any frame of the effect (Effect), or a special split-screen mode (Orig. + Effect) that displays the original scene on the left half of the screen and the applied effect on the other.

On the right side of the full-screen preview's toolbar are the contol options that allow you to modify the image-processing effect or transition. Therefore, you can make adjustments to the effect or transition immediately after previewing it in full-screen mode.

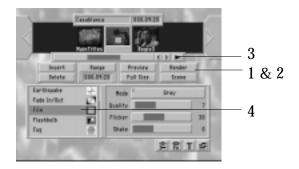

#### Render

1 The Casablanca renders an effect by reading the source frames from the hard drive, applying the selected effect on these frames and saving the result back to the hard drive. This process takes time and requires free space on your hard drive. It's a good idea to keep up to 10% of your hard drive capacity free for effect rendering and other operations.

#### Scene

2 This button creates an entire scene from a rendered effect, the effect and the scenes it alters or any number of scenes that you want-you can even reduce your entire storyboard to as single scene. The scene function is what makes so-called multilayer editing (also known as A/B/C/D-Roll) possible. Please see the multilayering tutorial for more information.

### **Play**

3 This button plays a rendered effect. In fact, the Casablanca will also play an additional two seconds of video both before and after the effect so you can see in within the context of your project. You

## 3.26 Chapter 3 Reference

# Image processing effects

can cancel the play function any time by pressing either the right trackball button or the stop button.

(cont'd)

4 The following effects are available on every Casablanca:

Types of image processing effects

Fade in/out You can use this effect to fade from black into the scene or fade from the scene into black. Such an effect is used at the start or end of a film or whenever two scenes vary in context. The mode button gives you the option of either fading in or fading out. You can get a similar result from the crossfade transition (when used in conjunction with a black empty scene) or even the colorfade transition, but the rendering times would be a bit longer.

**Freeze** The first frame of a scene is frozen on-screen.

**Telescope** This effect creates the illusion that your scene is being viewed through a telescope or binoculars (it's frequently used in television and films). The Casablanca's version of the effect gives you three options: A view through two overlapping circles (field glasses), a single circle (telescope) or a telescopic gun sight.

**Strobe** Holds each field for the length indicated on the slider. A settings of 0:02, for example, holds every second frame for two frames. At the maximum setting of 1:00 it holds every frame for one second.

**Mirror** A scene is mirrored either horizontally, vertically or both.

**Sharpen** You can use this effect to improve your overall picture sharpness if, for example, your archived material needs to be restored. The sharpness grade can be regulated in 8 steps.

**Control Image** The brightness, contrast, gamma and color aspects of your image can be changed.

**Flashbulb** This effect creates the illusion of lightning flashes or numerous flashbulbs going off at once. You can set the frequency and brightness of the flash. To simulate a single flash, use the contol-image effect (raise the scene's brightness and gamma settings) with a range of just one frame.

**Stabilize** This effect stabilizes your shaky scenes. There are three different settings to provide you with a perfect transition to the rest of your video.

## Image processing effects (cont'd)

**CVBS Filter** This effect can be used to reduce a flickering that can occasionally occur when you are using CVBS connections (as opposed to SVHS connections). The reason for this is that the CVBS signal combines brightness and color, which can lead to a loss of video bandwidth (especially with color).

Solarize This effect alters the scene's colorization, as black and gray shades change to orange, yellow, green, cyan and blue. This process is often used in science to demonstrate different levels of brightness; the human eye can only recognize about 100 different levels of brightness, but it can discern over 100,000 color variations. Hard cuts can lead to flickering edges if you use CVBS, but the "CVBS filter" and "soften" effects can correct this problem.

**Control Color** This is for Red/Green/Blue correction.

**Color Depth** This effect reduces the amount of color in the picture. Once again, any flickering that might occur can be corrected with the CVBS filter and soften effects.

Line Art This effect turns the scene into a kind of moving line-art drawing (all edges will seem to have been drawn with a pencil). The contrast slider sets the darkness of the lines according to the contrast of the original scene.

Negative Similar to an actual photographic negative. Although it is often used to merely alter the scene, you could also apply it in other areas. You could use the macro function of a video camera to record video of a slide or a negative. The Casablanca's negative effect could then be used to turn the negative back into a positive image to be used in a video project.

**Relief** The scene is turned into a three dimensional relief, ultimately resembling an image chiseled in stone. The "light" slider changes the direction of the light source.

Color to gray The original color scene is turned into a monochromatic black and white one. If you intend on having the entire video in black and white, use the video settings to lower the saturation to zero before recording the material and avoid the long rendering times associated with applying color to gray to your entire project.

**Soften** This effect reduces the picture's sharpness.

**Wave** A scene is made into a "wave" with a height and frequency of your choosing.

**Crosswave** The same as above but with waves extending in both directions.

**Rectangle** A rectangle is rendered into the scene. You determine the rectangle's size, dimension, color and transparency.

**Dynamic range** This effect reduces the brightness and the range of contrast for a scene. Try experimenting with different settings and check the preview window before rendering. The "scale" mode retains all of the picture's information.

**NOP** This effect has no impact on your editing whatsoever; it's a tool used by DraCo Systems to test software.

### Title screen

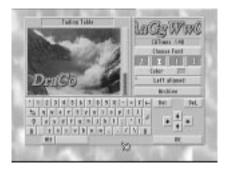

The titler works very much like the transition and image-processing screens. Instead of adding a crossfade or a filter effect to one of your scenes, the Casablanca uses the same process to digitally mix text into your scene.

The titler is sharp, scrolls gently, features a wide range of fonts and can display text in any color. The current version offers several scrolling options, including "Text Table" (fades stationary text in and out of your scene), "Vertical Roll," "Horizontal Roll," a "Color Roll" and "Subtitle." The titler also features the identical Range, Preview, Render, and Play functions that are used within the Transitions and Image-Processing effects screens.

## Title screen

(cont'd)

There are, however, several key differences between titling and other effect-generating operations.

Titling consists of two parts: Selecting the title and then inputting your text.

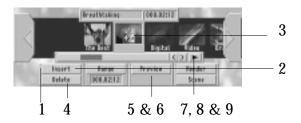

### Range

1 A title normally runs for the length of the selected scene, but you can adjust the title's default running time to let it run for a shorter or longer period. The range of a text is very important. A longer range results in a slower scrolling speed.

The Range screen is similar to the trim screen. Instead of marking the active part of a scene, you merely set the effective time for the text. The text starts at whatever frame you set (In-point) and ends at the last frame (Out-point). Some parts of the storyboard may appear in red. These scenes can't be selected for titling since they are already marked by other effects (the overlapping of image-processing effects, transitions and titles is impossible without multilayer editing. You'll find information on using this technique within Chapter Four). Return to the titling menu once you have made your selections and your scene should now bear the titling icon (if your titles spill over into other scenes, they'll be marked with the icon as well).

### Insert

2 This button places your title onto the selected storyboard scene.

### Title icon

3 This icon represents a placed title. It will appear red if the title is unrendered, and green if the title has been rendered.

#### Delete

4 This button deletes the title from the scene within the workbox, regardless of whether it has been rendered or not. Deleted titles, transitions and effects may disappear from your screen, but remain on your hard drive until you run a clean up.

### 3.30 Chapter 3 Reference

#### **Preview**

5 The Preview button plays the title in a real-time preview. The running time will be about as long as that of the final version. The preview requires no additional space on your hard drive.

## Full-size preview

6 The Full-Size button plays a full-screen preview of the title being applied to a single frame of your scene. In the upper-left corner of the toolbar are the title's name and icon. Below the name is a frame indicator and a slider bar that enables you to select any frame within the scene for viewing. Below the frame ndicator is a display modifier. This option allows you to preview any frame of your original scene (Original), any frame of the title (Effect), or a special split-screen mode (Orig. + Effect) that displays the original scene on the left half of the screen and the applied title effect on the other.

On the right side of the full-screen preview's toolbar are the contol options that allow you to modify the title by entering or changing the text, color, etc. Therefore, you can make adjustments to the title immediately after previewing it in full-screen mode.

#### Play

7 This button plays the rendered title and an additional two seconds before and after the title itself. You can stop playing at any time just by pressing either the stop button or the right trackball button.

#### Render

8 When rendering a title, the Casablanca reads the source frames from the hard drive, applies the selected title to these frames and saves the result back to the hard drive. This process takes time to complete and does require some free space on your hard drive. Remember to always keep up to 10% of your hard drive capacity free for rendering transitions, effects and titles.

#### Scene

9 This button can create a scene from a rendered title, the title and the scene(s) it appears on or any number of scenes in the storyboard (you can even make a scene out of the entire storyboard). This makes it possible to use the multilayer-editing technique (also known as A/B/C/D-Roll) to place more than one title on a scene.

### Title screen (cont'd)

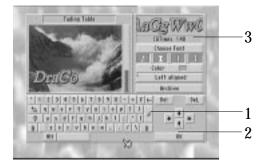

#### Title interface

Once you click on "Enter/Change Text," you enter a screen where you can define the actual text, colors and fonts.

#### Keyboard

Using the on-screen keyboard to type in text may take some getting used to, but it works much like a traditional word-processing program. The Casablanca uses line-orientated text, however. This means that you can use any number of fonts, sizes and colors on different lines, but not within a single line.

#### Return key

1 To create a new line, press the return key. A new line is inserted that automatically takes on the last line's settings. If you want your text to have a consistent size, color and font, type the first line, make your selections and each following line will follow these settings. The delete key (arrow to the left) deletes the text to the left.

### **Arrow keys**

2 The arrow keys move the cursor in the text. The system doesn't automatically wrap text so you have to press the return key for that. If you want to halve the line, move the cursor to the point before the word you want to place in the line below and press return. If you go to the start of a line and press delete, the line will jump to the end of the previous line.

#### **Choose fonts**

3 Seven fonts are available with your standard system package and many additional fonts are available on separate font disks (see Appendix A for more information). You can scroll through the list of fonts using the trackball. A sample of the current font is displayed below the list.

#### 3.32 Chapter 3 Reference

## Title screen

(cont'd)

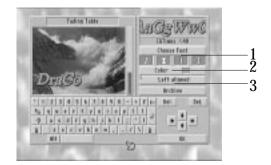

You can choose any font size that you want. The sample text ("Casablanca") will reflect your changes. In the case of some extremely large fonts, you might only see parts of the text but the actual version will display in its entirety.

#### Font attributes

1 Four combinable attributes (represented by variations on the letter "I") can be selected for each font: "Italic," "Bold," "Outlined" and "Shadow." To activate an attribute, press its corresponding button (the button will turn blue, indicating that it's active). You can combine any attributes, so you'll have no problem creating that italic, bold, outlined text with a shadow.

The attributes are shown in the text field and in the text preview window, but will appear at a lower resolution than the final video. There are some fonts that are not legible in bold.

#### Color

2 You can also select the font's color with the Casablanca's Color Box. Although you can choose any color you want, you should avoid using high saturation levels if you don't have a professional video recorder since the colors may bleed together.

## Text position

3 There are a number of different positions available for your text, most of which can be found in typical word-processing programs: "Left aligned," "right aligned," "centered," "justified," "left -> <- right" and "<-middle->."

## Title screen

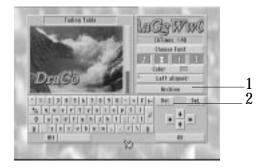

#### Del and Del.

1 The "Del" key just above the return key deletes a single letter to the right, while the "DeL" key to the right deletes the entire line.

#### Archive

2 Archive allows you to save text and load it back again at a later time. All settings (the font, size, color and attributes) are saved along with the text, but project-specific settings like range and direction of the roll must be redefined. As the video data changes with each new project, the text must also be rendered.

To archive text, press the Save button. To overwrite archived text, click onto the archived text name and press OK. To load a text archive, press "Load" and choose the desired text. You can also delete a previously saved archive, but once it has been deleted it can't be recovered.

#### Audio record screen

Audio editing adheres to the same basic principle as video editing:

Record the raw audio data.

Trim this data.

Place the audio samples into the storyboard.

Choose the volume of the original sound, commentary and background tracks and set any fade in/out points.

Render all of the project's sound (the three stereo tracks will combine into one stereo track).

The Audio Record screen is where you record and manipulate your audio. The Split, Trim, Copy and Delete functions are very similar to their video counterparts in the Edit screen.

## Audio record screen (cont'd)

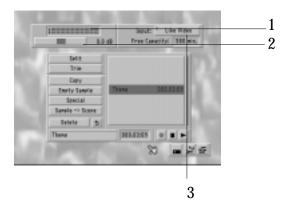

Within the Audio Record screen's interface (shown above), you can record, trim, split, copy, name and add effects to your audio material. The sound files resulting from a recording, whether they be music, voiceovers, or sound effects, are called samples and are placed in the list to the right.

#### Volume meter

1 The volume meter helps you monitor your incoming audio signal's decibel levels. When you record audio to the Casablanca's hard drive, you should ensure that the decibel meters only register in red (high) during the loudest portions of the audio sample. If the meters are consistantly within the red area, you should lower the volume of your incoming audio.

If you intend to work with several tracks at once, don't use high volume settings for all of the tracks. The volumes of all three tracks are summed up and this could lead to an over-modulation of the final sound. Each bar on the display represents about 5 dB. This meter disengages once you actually begin recording.

**Decibel control** 2 The Decibel Control slider allows you to lower and raise the volume of the incoming audio. The actual change in decibels is displayed to the right of the slider.

### **Audio input**

3 The Audio Input selector is where you indicate the type of audio input you are using: Front, Rear, Like Video (the Casablanca uses the same settings that you selected in the Video Settings screen) or Mini DV (which only allows you to load audio from a DV source, but without machine control).

## Audio record screen (cont'd)

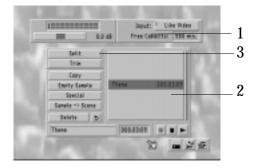

#### Free capacity

1 This time display indicates the amount of time remaining in your audio partition.

#### Sample list

2 This box displays the names and running times (minutes: seconds: frames) of your audio samples. If you want to select a sample, click anywhere within the box and scroll up and down with the trackball until the sample you want isd highlighted in blue, then click on the left trackball button to confirm it.

#### **Split**

3 The Split function allows you to split up your audio samples just as you would split up your video samples in the Edit screen.

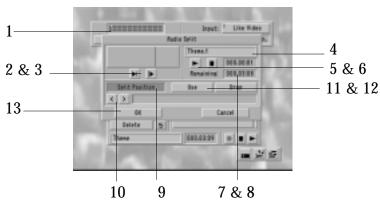

The Audio Split controls (shown above) are similar to those found in the video Split window.

#### Waveform

1 The Waveform display provides a visual representation of your audio sample.

### 3.36 Chapter 3 Reference

#### **Quick play**

2, 3 The Quick Play button s play the five seconds of audio before and after your split. This can be useful when you are trying to ensure that you've selected all of the audio you want before making the actual split.

#### Name display

4 This box displays the name of the clip you are editing.

#### **Play**

5 The Play button plays the audio sample that you've selected up to the split point.

#### Stop

6 The Stop button stops the sample from playing.

#### Time display

7 The top Time display indicates the length of the sample prior to the selected split point, counted from the beginning of the sample.

## Remaining display

8 The Remaining display indicates the length of the audio sample after the split point.

### **Split Position**

9 The Split Position button allows you to set the split points in your audio sample. Once you press the button, scroll right with your trackball. You'll notice that the sound from your audio sample plays as you scroll in. Once you stop scrolling, the last few seconds of audio prior to the split point will play in a continuous loop until you click the left trackball button.

### Single frame

10 The Single Frame ( < and > ) buttons move your selected split points backward and foreward one frame at a time.

#### Use

11 The Use button retains the scrolled through audio segment.

#### Drop

12 The Drop button discards the segment of audio that you scrolled through.

#### OK

13 OK returns you to the Audio Record screen after saving.

## Audio record screen (cont'd)

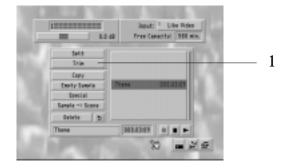

Trim

1 This button takes you into the Trim screen, where you can alter the In and Out points of your audio samples. The audio Trim controls function much like the video Trim controls (the audio Trim screen is shown below).

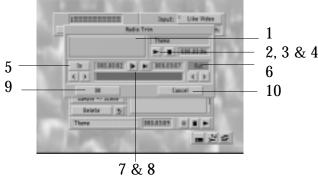

Waveform

1 This waveform is a visual representation of your audio sample that is activated when you select the In and Out points.

**Play** 

2 The Play button plays your audio sample. from the beginning

Stop

3 The Stop button stops the sample from playing.

Time display

4 This displays the length of your trimmed audio sample from the in point; the length changes as you adjust the In and Out points.

In

5 Clicking the In button and scrolling the trackball allows you to change the point at which you sample begins playing. The arrows beneath the button move through the scene one frame at a time.

Audio record screen (cont'd)

Out

6 Clicking the Out button and scrolling the trackball allows you to change the point at which the audio sample stops playing. Once you stop scrolling to the left, you will hear the last few seconds of audio before the Out point. This will continue until you click the left trackball button to confirm the position. The arrows beneath the button move through the scene one frame at a time.

#### **Quick play**

7, 8 These buttons to the left of the In counter and to the right of the Out counter play the first and last five seconds of your audio sample, respectively.

#### OK

9 The OK button saves all changes you have made within the Trim screen and returns you to the Audio Record screen.

#### **Cancel**

10 The Cancel button Returns you to the Audio Record screen without saving any of your changes.

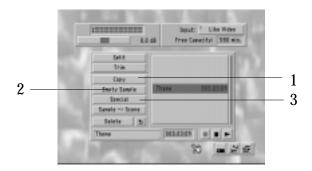

#### Copy

1 Clicking the Copy button creates a duplicate version of the selected audio sample; it does not occupy any additional space on your hard drive.

### **Empty sample**

2 The Empty Sample function generates a silent audio sample that can be used to mask background noise or affect other samples in other audio tracks. You can select the length of the sample (up to five minutes).

#### **Special**

3 The Special button brings up a menu listing a variety of effects that can be added to your audio samples. The original audio sample, however, remains intact - the effects are applied to copies

Audio record screen

of your audio sample and are then placed in the sample list. The special effects are modular and will expanded in the future. Note: Most effects involve stero sound and cannont be applied if the audio quality has been set to "Mono." The current effects are:

Base width

Base width allows you to simulate an increase or decrease in the distance between your speakers (a setting of zero is "mono").

Copy

Copy allows you to replace either the right or left channel with a duplicate of the other channel. Left -->Right results in the audio data from the left channel appearing in both left and right channels; Right -->Left results in the audio data from the right channel appearing in both the right and left channels.

Karaoke

Karaoke removes the vocals from any audio sample. Although this effect works best with music, it can remove unwanted voices from a spoken sample.

Mono

Mono blends the audio data from the left and right channels and plays the combination over both channels.

Mute

Mute allows you to mute the audio data on either the left or the right channel.

Swap

Swap reverses the data from the left and right channels, so that it plays on the opposite channel (right and left).

Volume

Volume raises or lowers the volume of the entire audio sample.

Volume I. R.

Volume L R allows you to raise or lower the volumes of the left and right channels independently.

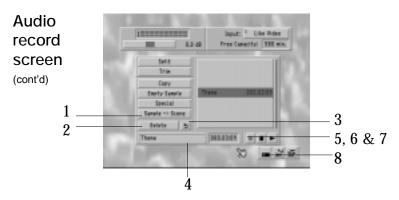

#### Sample

1 Sample --> Scene generates a new scene that consists of empty black video accompanied by a selected audio sample in the original audio track. This new scene will be located within the Edit screen's scene bin and can be used to help you "edit to the beat." If you place the empty scene in your storyboard, you can insert-edit video clips into the scene while retaining the audio track (for more information on insert editing, see the tutorial on p. 2.17)

Delete

2 Delete removes an audio sample from your interface. To remove the sample from your hard drive, you must run a clean up.

Undo

3 The Undo button allows you to restore the last ten audio samples that have been deleted.

Name display

4 This box displays the name of the highlighted audio sample.

Record

5 Record begins recording your incoming audio signal.

Stop

6 Pressing the Stop button halts the recording.

**Play** 

7 Play will play the highlighted sample from the beginning.

**Hot-key icons** 

8 These are hot-key icons that can take you directly to the Record, Audio Mix and Main screens.

### Audio mix screen

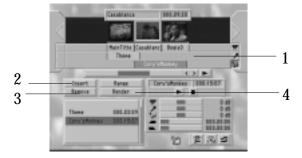

This screen allows you to arrange the recorded samples and regulate their volumes. The Audio Mix screen is quite similar to the video Edit screen. To the left you'll find the recorded samples and at the top is the storyboard. Unlike the video storyboard, however, this one features three horizontal bars representing the three audio tracks: Original source audio, Commentary and Background tracks.

## Available audio tracks

1 Your Original audio track (the top track represented by a camera on a tripod) is always occupied with your source audio and cannot be added to. The Commentary (microphone) and Background music (music notes) tracks are available for you to place audio samples on. These names are merely designations, however; you could place the background music in the comment track if you wish.

## Audio mixing rules of thumb

These steps are essential for working within the Audio Mix screen:

Select either the Commentary or Background track by choosing the box to the right of the track itself and choose a sample.

Move the storyboard to where you want the sound to begin and click Insert. The sample appears in the chosen track at the start of the selected scene.

To choose the exact length of the sample, press Range. You'll then be able to move the whole sample (via the start button) or shorten it at the beginning or end (In/Out points). You can also see the appropriate scene and can play your video along with the sample.

After making the adjustments, return to the Audio Mix screen and press Render.

## Audio mix screen

(cont'd)

Press the play button to the right of the storyboard and the video will be played along with the audio material you just rendered.

If any sound is too soft or too loud, click on it. The sample turns blue and you can set the volume again (press the camera, microphone or notes icons). ONLY the selected sample is affected by this; segments before and after this sample are left as they were.

If you need fades for a certain sample, click on it and set the length of the fade in or fade out. Add additional samples in the same manner.

Render all material so that no red (unrendered) samples are left. Starting with Casablanca Sysytem Software Version 3, changes in your video (inserting scenes, deleting effects, etc.) will NOT throw off your other audio tracks. You will NOT have to manually rearrange parts of the audio all over again.

#### Insert

2 This button inserts the active sample into the storyboard. If you have not already chosen a track, you will be prompted to do so now. Initially, audio samples are placed at the start of the scene. You can move the sample using the range function or trim it using the in and out buttons.

If a sample is already present, the Casablanca will automatically insert your new audio at the end of the old sample. Audio samples can't overlap, so this will only work if you have enough space in the storyboard after the first sample.

#### Remove

3 The Remove button removes the active sample from the commentary and background tracks. You can't remove your original source audio. Remember that if you remove audio samples you'll need to re-render the storyboard.

#### Range

4 This sets the In and Out points of a sound sample. The range button can only be selected once you've chosen an audio sample from the storyboard (selected samples are shown in blue).

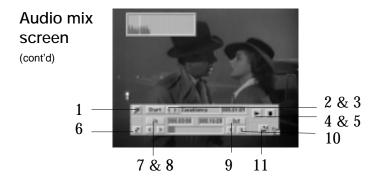

Whenever you place an audio sample into an available track, it is inserted at the very beginning of the scene located within the gray workbox. There may be time, however, when that type of general placement is inadequate. The functions within the Audio Range screen (shown above) solve that problem by enabling you to make frame-precise audio sample placements.

#### Waveform

1 Clicking the Waveform button allows you to turn the audio scrub function on (a waveform appears) or off (the waveform display disappears). With the scrub audio turned on, you can hear the audio sample as you're attempting to place it - a key feature in professional audio placement.

#### Start

2 The Start button enables you to set the point at which the highlighted audio sample will begin.

#### Single frame

3 Clicking these Single Frame arrows moves the Start point forwards and backwards one frame at a time.

#### **Play**

4 The Play button plays the storyboard for the duration of the audio sample.

#### Stop

5 Pressing the Stop button stops the sample from playing.

### Up/Down

6 This button moves the toolbar to either the top or bottom of your screen.

### 3.44 Chapter 3 Reference

#### In

7 The In button sets the In point for your inserted sample, just as it does in the Audio Record screen.

#### Single frame

8 Clicking these Single Frame arrows moves the In point forwards and backwards one frame at a time.

#### Out

9 The Out button sets the point within the storyboard scene at which your audio sample will stop playing.

#### Single frame

10 These Single Frame arrows move the Out point backwards and forwards one frame at a time.

#### Audio Mix screen hot key

11 This hot-key button returns you to the Audio Mix screen.

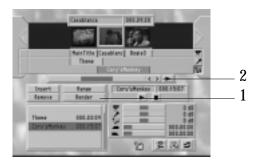

When you return to the audio-mix screen, you'll notice that the sample has moved to the new position.

#### Render

1 Casablanca can play all three tracks together only if they have been rendered (unrendered samples appear in red within a bar above the original track; rendered samples appear in green). Render a sample by clicking on it and pressing the render button. The Casablanca will then render the segment covered by the active sample. The time needed for rendering depends on the length of the sample, but note that rendering audio is much faster than rendering video.

#### **Play**

2 The Play button in the upper-right section of the storyboard plays the selected audio sample and the corresponding video

## Audio mix screen

(cont'd)

segment. Other samples are only played if they've been rendered. Video is also played. The Play button in the middle only plays the current audio sample (not video). The name of the sample is shown above the Play button.

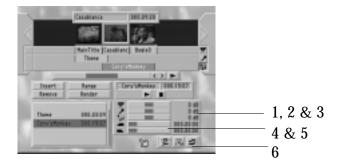

#### Camera icon (original audio)

1 Here is where you can change the volume of a scene's Original audio track. You can make it quieter (negative dB values) or louder (positive dB values). Remember that all audio changes must be rendered before they take effect.

# Microphone icon (commentary audio)

2 Allows you to change the volume of the Commentary track. Volume changes must be rendered.

### Music notes icon (background audio)

3 Allows you to change the volume of the Background track.

#### Fade in

4 This slider sets the length of an audio fade in. The set time represents the time needed for the sound to reach the previously selected volume. If you want a comment to be gently faded in, you could select 1 second. The fade-in and fade-out times affect the other tracks. A Commentary track fade in results in the Background music being gently turned down at the same time.

#### Fade out

5 This slider sets the length of an audio fade out. The set time represents the time needed for the sound to be muted. If you want the commentary track to fade out gently, you could select 1 second. The fade-in and fade-out times affect the other tracks.

## Direct screen icons

6 Use the icons to reach the Audio Record and Main screens.

### 3.46 Chapter 3 Reference

## Appendix A Expansion

We want the Casablanca to grow along with your needs as you take on new editing challenges and opportunities, so we've designed it to be as upgradeable as possible. There are several ways that you can expand your machine's hardware and software.

#### Hardware

Currently, there are several hardware upgrades available for your Casablanca. Some can be installed by your dealer, while others need to be installed by DraCo. Please contact your Casablanca dealer for more details.

## DV option (FireWire)

The FireWire DV Option is a digital module for activating the Ilink connector at the back of Casablanca. This option makes possible a fully digital editing process. The result is a pristine digital copy of your video project, one that suffers no generational loss from the original source material. DraCo worked in conjunction with Sony to incorporate an IEEE 1394 board into the Casablanca. The result is a DV option that allows you to mix different types of source video within single projects and provides machine control over all of your DV-compatible camcorders and VCRs. If you have FireWire installed, you must select from either DV signal only (for inputting only digital video) or a combination of signals (if you're bringing in digital and analog video) within your project settings before beginning a project. Machine contol capability is enabled through additional buttons on your control panels for recording video to your hard drive and recording your project out to tape.

#### Hard drives

Currently, additional four-, six-, nine, and 18-gigabyte hard drives are available for purchase from DraCo Systems or your dealer. New drives, such as the 36-gigabyte model, will become available throughout 1999.

### Processor upgrade

The processor chip upgrade modifies your 040 model Casablanca into a render-accelerated 060 version with faster rendering times.

#### **Keyboard**

Most DOS keyboards should work with the Casablanca but there have been some instances of DOS keyboard incompatibility. Once you register your Casablanca with DraCo Systems, you'll receive a free keyboard that's guaranteed to be compatible.

#### **Breakout Box**

The Breakout Box connects to the back of your Casablanca (via the Euroscart port) and provides component/XLR, Beta and other cabling ports not normally featured on the standard unit.

#### Software

We are proud to offer regular system software upgrades and additional transitions, image processing effects, title effects, empty scenes and fonts that will improve your video projects.

Some transitions and image-processing effects have been included on your system software disk. We also sell additional sets of fonts and effects disks. You can receive a set of free effects and transitions just by sending us your registration card. Sending us this card is very important because it allows us to provide you with technical support and the latest information and software for your Casablanca.

#### Installation

Installing new software on the Casablanca is both quick and easy. Turn off your Casablanca, then place the software disk in the disk drive and turn the Casablanca on. Once the Casablanca logo disappears, on-screen instructions will guide you through the rest of the installation process. Installing new system software may erase the contents of your hard drive. It's vital that you save any projects and scenes that you want to keep over to tape.

System software You can purchase additional system software upgrades for the Casablanca beginning with version 3.0. The system software disk can only be used on your personal Casablanca. Once installed, the disk will not be accepted by any other Casablanca unit since the serial number of the original unit is saved onto the disk.

#### Additional software

In addition to routine system software upgrades, DraCo offers Casablanca owners additional effects and fonts software packages. There are also several additional software upgrades manufactured by third parties.

#### **A**.2 Appendix A Expansion

The following effects-related software add-ons are currently available from DraCo Systems or your Casablanca dealer:

### **Effects Disk 1** Effects Disk 1 contains the following effects and transitions:

**Bouncer** - The second scene "bounces" in over the first scene.

**Film** - Gives your video the appearance of an antique film, with adjustable quality, flicker and movement levels .

Fly - The second scene flies across the first scene diagonally.

**Pcube** - The first and second scenes rotate as if they were on opposite sides of a cube.

**Polar** - The second scene appears as a "splatter" in the middle of the first scene and spreads to completely replace it.

**Raster** - The second scene appears as a series of dots that multiply and eventually cover the first scene.

**Swap 1** - The second scene replaces the first through a series of staggered lines.

Swap 2 - The second scene replaces the first through a series of uniform lines.

**Swirl 1** - The first scene is replaced by a swirling second scene that emerges from several points simultaneously.

**Swirl 2** - The first scene is replaced by a series of swirling lines that eventually become the second scene.

#### **Effects Disk 2**

Effects Disk 2 contains the following effects and transitions:

**Flupp** - The first scene is stretched until it "snaps" across and pulls in the second scene..

**Karo** - The first scene is overtaken by a diamond-shaped second scene.

Liquid 1 - The second scene flows across the first scene.

**Liquid 2** - The second scene flows across the first from one side to the other.

**Melt** - The second scene appears to liquefy and melt down over the first scene from the top of the screen.

**Radar** - The second scene wipes over the first in four sections in either a clockwise or counter clockwise path.

Sphere 1 - A circle wipe grows from the center of the screen and brings up the second scene in a bar pattern while the first scene is wiped by a shrinking circle.

Sphere 2 - A circle wipe grows from the center of the screen and brings up the second scene in a checkerboard pattern while the first scene is wiped by a shrinking circle.

- **Stretch** The first scene compresses while the second scene stretches in behind it.
- **Turnover** The first scene slides around the second scene.

### **Effects Disk 3** Effects Disk 3 contains the following effects and transitions:

- **Strange** Builds a scene line-by-line from either the top, bottom, left or right.
- Crosszoom The first scene zooms in to the center while the other zooms out.
- **Dreamland** The second scene replaces the first through "clouds" that form inside out.
- Fly On The second scene flies in from a corner, centers and grows to cover the first scene.
- **Megazoom** The first scene zooms out and multiplies to form a "wallpaper" pattern, then zooms into become the next scene.
- **Net** The first scene is replaced by a the second scene through a checkerboard pattern.
- Puzzle The first scene is replaced by a puzzle-like second scene.
- **Waves** The first scene becomes wavy and dissolves into the second scene when the waves subside.
- XTC The first scene dissolves into a negative, then dissolves into a negative of the second scene and finally dissolves into the second scene itself.
- **Zebra** The second scene replaces the first through a "zebra stripe" pattern.

### **Effects Disk 4** Effects Disk 4 contains the following effects and transitions:

- **Earthquake** Makes your scene appear as if it's shaking. You can determine the parameters of the quake.
- **Power Off** Simulates an old television turning off. The scene shrinks down to a small dot and then disappears from the screen.
- **Across** The first scene shrinks toward one corner while the second expands from the other.
- **Fall Down** The scene falls and "dangles" from a corner before dropping off the screen completely.
- **Paint** The first scene is covered by a paint made up of the second scene.
- **Pixels** The first scene is replaced by a series of pixels that reveal the second scene.
- **Rain** The first scene is washed away by raindrops that contain portions of the next scene.

### A.4 Appendix A Expansion

- **Smoke** The second scene emerges from a "smoke" that covers the first scene.
- **Strip In** The second scene appears in a series of small strips that eventually replace the first scene.
- Whirl The first scene splits into four sections that rotate out and reveal the second scene. The effect can also be reversed so that sections of the second scene come together and cover the first.

#### **Effects Disk 5**

Effects Disk 5 contains the following effects and transitions:

**Split Screen** - Two scenes can be placed next or on top of each other. You can determine the duration of the effect and the sizes of both scenes.

Diag - One scene is pushed diagonally over another.

**Blinds** - This transition creates the illusion of blinds hanging in front of the scene. The second scene is revealed when the blinds "close."

**Fog** - The scene is covered by a foggy edge. You determine the fog's shape and density.

**Bump** - Light and shadow effects make it appear as if one scene bumps the other off of the screen.

**Streaks** - One scene appears over another through a number of streaks.

Shockzoom - Two scenes begin to overlap in the middle of the screen. One scene either gains size and disappears into the background.

**Sunbeams** - Rays coming from the center of the screen fade into the next scene.

**Ripples** - The transition takes the form of half-circular segments, spreading across the picture like waves of water.

#### **Chroma Key**

The Chroma Key effect appears in your transitions list as "Blue Box" and allows you to superimpose video images over a colored background. You can use this effect to create interesting titles and design your own special effects.

#### Adorage Magic I and II

Adorage Magic I and II are effects software packages designed by proDAD. Each disk features striking 3-D transitions and effects, including explosions, waves and rotations.

#### Video Spicerack

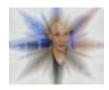

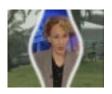

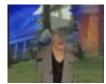

Video Spicerack is a third-party effects software package designed by Pixelan Software for the Casablanca. Spicerack features more than 200 different effect options for your video projects and comes complete with its own detailed users manual. The effects have been sorted according to type and are available on a total of three disks.

To prevent the list of effects from being unnecessarily long, we have chosen to bring effects with a particular theme together within one operator - a very logical and easy-to-manage system.. You won't have to worry about your video being overloaded with garish effects, however, because we've carefully selected classic effect options that will spice up your projects without distracting viewers.

#### Font and charactergenerating software

The following character and text-related software add-ons are currently available from DraCo Systems or your Casablanca dealer:

The Fonts Disk series features a number of stylish fonts for your titles that are not among the seven standard fonts that are preinstalled on your Casablanca.

#### **Fonts Disk 1**

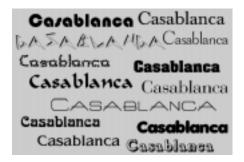

Included on this disk are: (clockwise, beginning in the upper-right corner): Baskerville, Charles, Bochum, Bodoni, Balloon, Avignon, Bangkok, ArnoldBoecklin, ArchiText, Bodacious, Blocks, BeeBopp and Blippo.

#### **Fonts Disk 2**

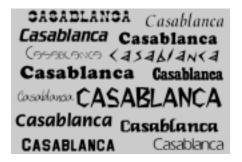

Font Disk Two includes 14 different fonts, all of which are shown above. They are as follows (clockwise, beginning in the upper-right corner): Fiorentini, Gonzo, Cunei, FatAmerican, Flintstone, Genoa, Eras, High-School, Fragola, Daniela, Cooper, Circola, Crillee and Cottonwoood.

#### **Fonts Disk 3**

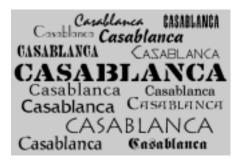

Font Disk Three includes 14 different fonts, all of which are shown above. They are as follows (clockwise, beginning in the upper-right corner): Ironwood, Isabelle, Jupiter, NewBrunswick, Lombardoc, Braha, PostAntiqua, Lithos, Lyon, Phaedrus, Lintsec, Juniper, Parisian and Mistral.

#### Fonts Disk 4

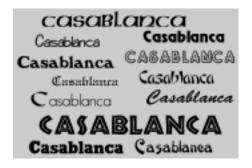

Font Disk Four includes 12 different fonts, all of which are shown. above. They are as follows (clockwise, beginning in the upper-right corner): Revue, Quantum, Rickshaw, Wistata, Saigon, Reklama, Tribeca, TaranisT1, Saxon, Stuart, SanDiego and Unical.

#### Monument

Monument Titler is a third-party character generator designed by proDAD. Monument enhances the Casablanca's own powerful titler by enabling users to create professional, anti-alias 3-D titles. This software add-on also provides high-speed rendering, freely positionable titles and animated character-motion options, such as spins, zooms, 3-D rotations and distortion effects.

Other software Other software products that can revolutionize how you edit video include:

#### PC Link

PC Link enables users to transfer image files and animations from a PC to the Casablanca and export images from the Casablanca into a PC. The software/serial cable package is compatible with Windows '95 and Windows NT Systems.

#### Akaba

Akaba is a paint program for the Casablanca that allows you to edit both still video images and complete scenes. You can actually draw on your video, make color changes, touch up faces...the possibilities are endless. Although the software revolutionizes editing on the Casablanca, the program's user interface uses the same philosophy and tools found throughout the Casablanca product line, making it simple and easy to use.

#### Free registration disk

The free registration disk contains the following effects and transitions:

- Aquarium This effect adds tiny bubbles to your scene.
- **Cinemascope** a black border is added to the top and bottom of scene, making it appear as if your footage is in a widescreen "letterbox" format.
- **ColorWipe 1** A background color shifts over a scene from any direction. The color disappears in the direction it came from and reveals a second scene.
- **ColorWipe 2** A background color shifts over a scene from any direction. The scene disappears in the same direction and reveals a new scene.
- **ColorWipe 3** A background color shifts over a scene from any direction or from the middle of the picture. The screen disappears in the direction from which it came and reveals a new scene.
- **Split Screen** The screen is split vertically or horizontally. Each half is filled with one of the scenes. You can define the splitting line's width and color.
- **Shift 1** One scene is "pulled" over another scene. You can also pull the first to any side and reveal the second scene (you can add a split line of any color or width).
- **Stars** Creates a scene that displays animated stars, simulating spaceflight.
- Wipe 1 This effect is a classic wipe. Choose the direction and have the first scene wiped away by the second. You can add a split line of any color or width.
- Wipe 2 The second scene is wiped over the first from one corner of the screen to another (direction can be defined). You can add a splitting line with any color and width.

## Appendix B **Troubleshooting**

This collection of troubleshooting solutions will grow over time. We'd love to hear your ideas on improving and expanding this part of the manual.

**No video image Problem** I can't get a video image on my monitor when I'm trying to record.

> **Solution** Check to see if: you have selected the right video input in the video settings screen, the source player is connected correctly and the plugs fit properly and that the source player is actually sending a signal

#### "Alien disk" errors

**Problem** I can't install the program. The message "Alien disk" appears.

**Solution** That means that the disk you are using belongs to another Casablanca unit. When Casablanca-related software is loaded into the Casablanca's floppy disk drive, the machine writes its own serial number to the diskette, thus linking the two together. If that diskette is loaded into another Casablanca after that, it will not load. It will give you a red message in the lower left corner of the screen saying "Alien disk." Sometimes a damaged disk will result in this message. If you have a damaged disk, call your Casablanca dealer for a replacement. If you happen to get this message, you should contact your dealer immediately.

#### Installation

**Problem** The installation process begins again every time I start the Casablanca.

**Solution** Your installation disk is probably still in the floppy drive. Remove the disk and the system will start directly from the hard drive.

### Incoming video quality

**Problem** My incoming video signal is either too bright or too weak. Adjusting the video settings doesn't seem to help.

**Solution** Casablanca's Automatic Gain Control (AGC) may have problems reading some video sources. Try deactivating the AGC

by going into the video settings menu and selecting an input without AGC.

#### "Jumping" video

**Problem** The incoming video appears to "jump" when I'm recording.

**Solution** Try changing your video-input jacks. Each input has a different function; the front input is better for video signals with a faulty synchronization (as is the case with some camcorders), while the back video input synchronizes to the video source and makes the Casablanca suitable for studio-quality machines.

## Unable to view incoming video

**Problem** The video picture is impossible to view. I can only get a clear picture by switching the video recorder off.

**Solution** You've probably constructed a video-signal loop. Make sure that the video recorder is not used as play source and recorder at the same time. The "loop" occurs when the video recorder is waiting for a signal from the Casablanca, while the Casablanca is waiting for a signal from the recorder. The result is a messy picture. You can avoid this by using a camcorder as your play source and a VCR as the recorder, or you can simply disconnect whichever cables (In/Out) you are not using at the time.

## Front display malfunction

**Problem** The front LCD display doesn't work. The machine itself works fine but the display is off.

**Solution** Switch the Casablanca off, pull the power cord from the wall socket and wait a few seconds. Put the cord back in, switch the machine back on and the display should work again.

## Record screen problems

**Problem** The Casablanca's record screen seems to "fall" downwards to the bottom of my monitor whenever I press pause on my VCR.

**Solution** The Casablanca requires a full video picture in order to synchronize the menu and some video sources send half-pictures while pausing. The only way to avoid this is to refrain from pausing your VCR; just press Stop.

#### **Transitions**

**Problem** I'm unable to define a transition.

**Solution** Transitions cannot overlap, so if the scene is already fully involved in another transition (which can happen with very short scenes), you can't add another transition to it. You work around this by using the "scene" function.

## gray

Titles appear in Problem In the titling menu, only one line appears in color, while the rest remains gray.

> **Solution** That's a function of the system's display. Regardless of the gray on your titling screen, all rendered titles will appear in the proper color. Simply move the cursor to the other lines when you are titling and check the color for each line.

#### **Color bleeding** in titles

**Problem** The titles I create look fine on the monitor but they seem to "bleed" once I record to tape.

Solution Some of the Casablanca's colors can only be read accurately by professional recorders. If you're using a "standard" VCR and you experience a "bleed," try reducing the saturation and brightness. You'll get the same color but it 'll be easier to record.

#### Rendering times

**Problem** Some title and effects don't seem to be rendering. Even after long periods, the blue bar doesn't seem to move.

**Solution** Some 3-D titles and effects can take a while to render, especially thoses that allow you to increase their duration or size.

### Microphone input

**Problem** Where can I connect my microphone?

**Solution** The Casablanca doesn't have a microphone socket but it does have two AV inputs. You could plug your microphone into your camera, VCR or mixer and then connect i to the Casablanca.

#### "Partition full" errors

**Problem** I get an "Audio/video partition full" error message when I attempt to render an effect.

**Solution** You need to run a project clean up from the finish window. Running periodic clean ups will remove deleted scenes and audio remnants from your hard drive and prevent your partitions from becoming full.

### Trouble freeing up hard drive space

**Problem** Running a project clean up doesn't seem to clear up enough space on my hard drive.

**Solution** The clean up function only helps to gain space from deleted scenes. Scenes in your storyboard or scene bin that are merely trimmed or split will not take up drive space, so make sure that you have deleted scenes from the Edit screen's scene bin that you will no longer need and then run a clean up.

### Video buffer empty errors

**Problem** The message "Video Buffer is Empty" has appeared. What does this mean?

**Solution** This means that the Casablanca hasn't been able to transport data to the hard drive fast enough. This could be due to a defective video frame or scene that resulted from a badly synchronized source-video signal. You should be able to delete the defective scene and continue working. The corrupt data on the hard drive is simply skipped and the video can be played.

#### Video playing on its own

**Problem** Why does my video seem to play on its own in the Split and Trim functions?

**Solution** If the trackball hasn't been scrolled and no buttons have been pushed, the Casablanca will loop playback from the current designated start point.

#### Color bars too hot

**Problem** I think that the Color Bars may be too "Hot."

**Solution** There are two sets of color bars that can be generated by the Casablanca. The 100/100 color bars are set up for PAL systems, and will appear overdriven on NTSC systems. The 75/100 color bars are made for NTSC specifications.

Beeps in audio Problem I think I hear "beeps" in my audio.

**Solution** On DV-equipped Casablancas, dropouts from the source tape appear as "beeps" after they're digitized through the DV cable. If your source tape has several dropouts, you'll have better success using the "DV+Rear Audio" option in Video Settings screen. This setting requires separate audio cabling, which should eliminate your problem.

#### **B**.4 Appendix B Troubleshooting

# Transition on wrong video scene

**Problem** My transition seems to be applied to the wrong video.

**Solution** When video inserts are used in your storyboard, it's important to remember that there is still a scene "under" the insert. Therefore, if transitions are used on a video insert at the end of the original scene that the insert appears to be "covering," you will still be able to see a portion of that original scene during the transition. To avoid this problem, make a scene of the insert, replace it, and then apply the transition.

# Hard drive missing/defective error

**Problem** I get an error message that says: "Hard drive missing or defective," yet my hard drive is still inside the Casablanca.

**Solution** Occasionally, when the Casablanca is moved or gets jostled, the hard-drive sled becomes slightly disconnected from the docking bay inside the machine. To remedy this problem, turn off the Casablanca and push the drive sled a bit deeper into the Casablanca so that you hear a small "click" and the front of the sled is flush with the sides of the drive bay.

## Inputs default to front

**Problem** My video input s keep defaulting to the front.

**Solution** When using a DV-equipped Casablanca, you must select "DV" as your input in the Video Settings screen. "DV" will remain your selected input until you re-enter the Video Settings screen. Each time you enter the Video Settings screen, the input will revert back to the "Front" setting, but not until then.

# Can't hear Proble sound in Audio screen. Mix Salvation

**Problem** I can't hear the audio that I've added in the Audio Mix screen

**Solution** The audio must be rendered after any changes have been made.

## Can't hear audio sample

**Problem** My audio sample seems to be muted, yet all of it's db meters are set to 0 - not "Mute."

**Solution** The audio sample in question is being affected by a sample in another audio track. Select each of the other tracks and check the db meter for your sample's track.

Storyboard records to tape in black and white **Problem** When I record my finished project to tape, it comes out in black and white. Even the menu is monochromatic.

**Solution** Check to see if you are using an S-video/RCA adapter cable to send your images out of the Casablanca. If so, you need to switch to either an S-video cable or the Euroscart adapter for your video out.

Starting a new project

**Problem** I have finished my project and want to start a new one. How do I do that?

**Solution** Select the "new project" option from the project settings screen. This will delete all data from the drive (after a safety check) and allow you to start a completely new video.

Save

**Problem** I can't find a "Save" button.

**Solution** To force a project save you can either enter the Record Screen or the Audio Record screen and then click the right trackball button to back out or enter. The Casablanca will then automatically save your project.

**Shut down** 

**Problem** It takes a while for the Casablanca to turn off once I've pressed the "off" button.

**Solution** That's OK. It's normal for the machine to do this. The Casablanca automatically saves your project before shutting down.

Please check our website at www.draco.com for the latest FAQs.

#### Error codes

## Green and red error codes

Many of the numerically coded "error" messages that appear on screen are not relevant to the user; rather, they are codes for the software developers. These messages will appear in green and can be removed from the screen by clicking "OK." Messages that appear in red, however, do refer to specific problems. When asking your dealer or DraCo technical support about a particular error message, be sure to describe the context in which the error appeared. The context is usually more significant than the string of numbers and letters within the error code itself.

## Error 25, error 27 and error 30

These three errors all mean that there is a defective scene in your storyboard. It may be something as simple as a frame that has "dropped" out of the scene or other minor problems that may have occurred when the scene was digitized. You may be able to remove the problematic area with the split function, or you can always re-digitize the scene onto your hard drive. If the error arises during a project clean up, just press "Continue."

### Failed to read video data quick enough

This error indicates that your Casablanca is not receiving data at the required speed. This is usually a one-time error. If you play the scene a second time, you should get a perfect playback.

## Scene video list defective

This message occurs during cleanup if you've used a particular scene more than once within your project storyboard. Click "continue" to clear the error and finish your cleanup.

#### Alien disk

The disk you are using belongs to another Casablanca unit. When Casablanca-related software is loaded into the Casablanca's floppy disk drive, the machine writes its own serial number to the diskette, thus linking the two together. If that diskette is then put into another Casablanca, it will not load. It will give you a red message in the lower left corner of the screen saying "Alien disk". Sometimes a damaged disk will result in this message. If you have a damaged disk, call your Casablanca dealer for a replacement. If you happen to get this message, you should contact your dealer immediately.

| A Adorage Magic I & II A.5 Akaba A.8 Alien disk error B.1, B.7 Anchored audio 1.3 Archive 3.34 Audio/video input explained 3.4, 3.35 location of iii                                                                                                    | Background audio track adjusting volume of 3.46 audio mix tutorial 2.19 location of 3.42 short project tuorial 2.14, 2.15 Base width 3.40 Bars 3.22 Batch render explained 3.17                                                    |
|----------------------------------------------------------------------------------------------------|----------------------------------------------------------------------------------------------------|
| short project tutorial 2.3  Audio mix changes 1.5 explained 3.42-3.46 short project tutorial 2.14-2.16 tutorial 2.18-2.21                                                                                                    | short project tutorial 2.16 Breakout box A.2 Brightness 3.4 Buttons 1.7 Buttons with selectable functions 1.8 C                                                                                                    |
| Audio quality 3.2  Audio record  audio mix tutorial 2.18  explained 3.34-3.43  short project tutorial 2.13, 2.14  Audio split & trim  audio mix tuorial 2.18  changes 1.4  explained 3.36  short project tuorial 2.14  Automatic gain control (AGC)  defined 2.3  explained within settings 3.5,  troubleshooting B.1 | Cancel button 3.13 Chroma key A.5 Circlewipe 3.22 Clean up   explained 3.3   troubleshooting B.3 Clock   setting 3.1   short project tutorial 2.2   troubleshooting B.2 Codes for additional software 3.1 Collapse 3.22 Color bars |
| Automatic Split 3.9                                                                                                    |                                                                                                    |

В

Index

| explained 3.10                                                        | Crosswave 3.29                                                      |
|-----------------------------------------------------------------------|---------------------------------------------------------------------|
| troubleshooting B.4                                                   | CVBS filter 3.28                                                    |
| Color box                                                             | D                                                                   |
| defined 1.9 titling tutorial 2.22 use of within "special" screen 3.11 | Decibel/volume control<br>audio mix tutorial 2.20<br>explained 3.35 |
| Color depth 3.28                                                      | short video project tutorial 2.15                                   |
| Color to gray 3.28                                                    | Del and DeL Keys 3.34                                               |
| Colorfade 3.22                                                        | Delete button                                                       |
| Commentary audio track                                                | audio record screen 3.41                                            |
| adjusting volume of 3.46                                              | explained 3.11                                                      |
| audio mix tutorial 2.19                                               | image processing screen 3.24                                        |
| location of 3.42                                                      | title screen 3.30                                                   |
| short video project tuorial 2.14                                      | transitions screen 3.19                                             |
| Composite (RCA) cables                                                | Demonstration video tape i                                          |
| connected to Casablanca ii-iv                                         | Disc 3.23                                                           |
| illustration of i                                                     | Drop button                                                         |
| short project tutorial 2.13                                           | audio split 3.37                                                    |
| Cone 3.23                                                             | explained 3.9                                                       |
| Connecting the cables iii, iv                                         | short video project tutorial 2.6                                    |
| Contrast 3.4                                                          | DV editing (also see FireWire)                                      |
| Control color 3.28                                                    | audio 2.13                                                          |
| Control image 3.27                                                    | advantages of 1.2                                                   |
| Copy Button                                                           | connections for iii, iv                                             |
| audio effect 3.40                                                     | recording incoming signal 2.4, 3.5                                  |
| explained 3.10,                                                       | 3.6                                                                 |
| within audio record screen 3.39                                       | recording out to DV 2.16 3.17,                                      |
| Crossfade                                                             | 3.18                                                                |
| defined 3.22                                                          | troubleshooting B.5                                                 |
| short project tutorial 2.10, 2.11                                     | Dynamic range 3.27                                                  |

| E                                    | title effect 2.23                          |
|--------------------------------------|--------------------------------------------|
| Edit screen                          | visual effect 3.27                         |
| short video project tutorial 2.5-2.9 | Failed to read video data quick enough B.7 |
| explained 3.7-3.16                   | Fast motion 3.12                           |
| Effects                              | Field/frame                                |
| additional A.3-A.5                   | explained 3.11, 3.12                       |
| free registration A.9                | introduced 1.5, 1.6                        |
| preinstalled 3.27-3.29               | Finish screen                              |
| Empty sample 3.39                    | explained 3.17                             |
| Empty scene 3.10, 3.11               | short video project tutorial 2.16          |
| Enter/change text                    | FireWire (also see DV editing)             |
| titling tutorial 2.23                | connections iii, iv                        |
| explained 3.32                       | explained 1.2, A.1                         |
| Error codes                          | Flashbulb effect 3.27                      |
| alien disk B.1, B.7                  | Fonts                                      |
| failed to read video data quick      | additional disks A.6-A.8                   |
| enough B.7                           | titling tutorial 2.21, 2.22                |
| error 25, 27 and 30 B.7              | preinstalled 3.32, 3.33                    |
| green and red error messages B.7     | Free Registration Effects Disk A.9         |
| hard drive defective/missing B.5     | Freeze Effect 3.27                         |
| partition full B.3                   | Full size preview ("full screen preview")  |
| video buffer empty B.4               | explained 3.20                             |
| EuroScart adapter ii, iii            | introduced 1.5                             |
| Explosion 3.22                       | multilayering tutorial 2.25                |
| External controls 1.7                | short project tutorial 2.11                |
| F                                    | Funnel effect 3.23                         |
| Face plate :                         | G                                          |
| Face plate i                         | G                                          |
| Fade in/out                          | General information 1.1-1.3                |
| audio effect 2.15, 2.20, 3.39        | Getting started i-v                        |

| Н                                 | Interpolation               |
|-----------------------------------|-----------------------------|
| Halfsphere 3.23                   | explained 3.12              |
| Hard drive                        | introduced 1.6              |
| capacity of 3.3                   | K                           |
| location of i                     | Karaoke 3.40                |
| sizes available A.1               | Keyboard                    |
| troubleshooting B.4, B.5          | compatability A.2           |
| Hard drive keys i                 | explained 1.8, 3.32         |
| Hardware upgrades A.1             | renaming scenes 3.7         |
| Hide play panel 1.6, 3.1          | shortcuts 2.8               |
| I                                 | titling tutorial 2.21, 2.22 |
| Icons                             | L                           |
| changes 1.5                       | Language 3.1                |
| explained 1.8                     | LCD display                 |
| Image processing screen           | explained 3.1               |
| explained 3.24-3.29               | setting 2.2                 |
| multilayering tutorial 2.24       | troubleshooting 2.2, B.2    |
| short project tutorial 2.10-2.12  | Lineart 3.28                |
| In and out points                 | Loops                       |
| audio editing 3.45                | audio ii                    |
| defined 1.8                       | video 3.1                   |
| explained 3.9                     | M                           |
| range 3.20                        | Main screen                 |
| short project tutorial 2.7        | explained 2.1, 2.2          |
| Insert editing                    | Mirror 3.27                 |
| changes 1.6                       | Monitor ii, iv              |
| explained 3.15                    | Mono 3.40                   |
| short project tutorial 2.17, 2.18 | Monument titler A.8         |
| Interface controls 1.7-1.9        | Multilayering 2.24, 2.25    |

| Mute 3.40                               | short video project tutorial 2.3                      |
|-----------------------------------------|-------------------------------------------------------|
| N                                       | Q                                                     |
| Name display 3.41                       | Quick play buttons 1.9, 3.37, 3.39                    |
| Negative 3.28                           | R                                                     |
| New features of Version 3 1.3-1.7       | Range                                                 |
| New project 3.4, B.6                    | audio mix 3.43, 3.44                                  |
| NOP 3.29                                | audio mix tutorial 2.19                               |
| O                                       | image processing 3.25                                 |
| Original audio track                    | insert editing 3.15                                   |
| audio mix tutorial 2.20                 | insert editing tutorial 2.17                          |
| changing the volume 3.46                | recording to tape 3.17                                |
| explained 3.42                          | titling 3.30                                          |
| short video project tutorial 2.14       | titling tutorial 2.23, 2.24                           |
| Р                                       | Real time preview                                     |
| Page turn 3.22                          | explained 3.20                                        |
| Partition full                          | short video project tutorial 2.10,                    |
| clean up 3.3                            | titling 3.31                                          |
| error B.3                               | Record to DV                                          |
| PC Link A.8                             | explained 3.17                                        |
| Philosophy behind the Casablanca 1.6,   | short video project tutorial 2.16 troubleshooting B.6 |
| 1.7                                     | Record to VCR                                         |
| Picture Quality 3.2                     | changes 1.6                                           |
| Picture Size 3.3                        | explained 3.17                                        |
| Picture-in-picture 3.22                 | short video project tutorial 2.16                     |
| Play screen 2.5, 3.8                    | troubleshooting B.6                                   |
| Previewing cuts 1.5 Processor chips A.1 | Recording audio                                       |
| Project settings                        | audio mix tutorial 2.18, 2.20                         |
| explained 3.2-3.4                       | explained 3.2                                         |
| onplumed o.w o.1                        | 1                                                     |

| short video project tutorial 2.13,      | SCSI port iii                          |
|-----------------------------------------|----------------------------------------|
| 2.14                                    | Search and replace 3.14, 3.15          |
| Recording video                         | Selection fields 1.9                   |
| explained 3.5, 3.6                      | Serial port iii                        |
| short video project tutorial 2.4        | Sharpen 3.27                           |
| troubleshooting B.2                     | Shutting down the machine B.6          |
| Rectangle 3.27                          | Single frame advance button 1.9        |
| Remove                                  | Sliders 1.8                            |
| Renaming scenes                         | Slow motion 3.11, 3.12                 |
| explained 3.7                           | Soften 3.27                            |
| short video project tutorial 2.7        | Solarize 3.28                          |
| Render                                  | Special motion effects                 |
| audio mix tutorial 2.19                 | changes 1.4                            |
| batch 3.17                              | explained 3.11, 3.12                   |
| explained 3.17, 3.21, 3.31              | Sphere 3.23                            |
| multilayering tutorial 2.24, 2.25       | Split (video)                          |
| short video project tutorial 2.12,      | explained 3.8, 3.9                     |
| troubleshooting B.3                     | short video project tutorial 2.5, 2.6  |
| S                                       | Stabilize 3.27                         |
| Sample>scene                            | Still 3.13                             |
| explained 3.41                          | Storyboard                             |
| introduced 1.4                          | change in recording to tape 1.6        |
| Saving your project B.6                 | explained 3.7, 3.13-3.17               |
| Scene bin                               | insert editing tutorial 2.17           |
| explained 3.7                           | short video project tutorial 2.5, 2.8, |
| short video project tutorial 2.5, 2.9   | 2.9                                    |
| Scene function                          | Strobe effect 3.27                     |
| explained 3.21, 3.26                    | SVHS 1.2,                              |
| multilayering tutorial 2.24             | SVHS cables i-iii                      |
| Scene video list defective B.7          | Swap 3.40                              |
| Scene>audio sample 3.11, 3.13 I.6 Index | System capacity 3.3                    |

| System settings                        | Transitions                                                      |
|----------------------------------------|------------------------------------------------------------------|
| explained 3.1                          | additional disks A.3-A.5                                         |
| short video project tutorial 2.2       | explained 3.18-3.21                                              |
| System software                        | preinstalled 3.21-3.23                                           |
| features of version 3 1.3-1.6          | short video project tutorial 2.10, 2.11 troubleshooting B.3, B.5 |
| installation v                         | Triangle 3.23                                                    |
| packed with the Casablanca i           | · ·                                                              |
| troubleshooting B.1                    | Trimming scenes                                                  |
| T                                      | changes 1.4                                                      |
| Table of contents I                    | explained 3.9                                                    |
| Telescope 3.27                         | short video project tutorial 2.7, 2.8                            |
| Tips                                   | Troubleshooting B.1-B.7                                          |
| color saturation 2.3                   | Twirl 3.23                                                       |
| keyboard shortcuts 2.8                 | U                                                                |
| LCD display 2.2                        | Unpacking the Casablanca box i, ii                               |
| machine control 2.4                    | V                                                                |
| overmodulated audio 2.15               | Video buffer empty B.4                                           |
| recording video 2.4                    | Video control buttons 1.9                                        |
| rendering titles 2.21                  | Video project tutorial 2.1-2.15                                  |
| splits 2.6                             | Video settings                                                   |
| titling styles 2.22                    | explained 3.4, 3.5                                               |
| used scenes 2.9                        | short video project tutorial 2.3                                 |
| Titling                                | Video-control button 1.9                                         |
| explained 3.29-3.34                    | W                                                                |
| short video project tutorial 2.21-2.23 | Wave effect 3.27                                                 |
| troubleshooting B.3                    | Waveform                                                         |
| Trackball                              | audio mix tutorial 2.18, 2.19                                    |
| connecting ii, iii                     | explained 3.8, 3.9, 3.36, 3.38                                   |
| explained 1.7                          | introduced 1.3                                                   |
| packed with the Casablanca i iii       | short video project tutorial 2.6                                 |
|                                        | Index I.7                                                        |